### Automation Lifecycle Management 4.7 ユーザーガイド

Document Revision:2.0

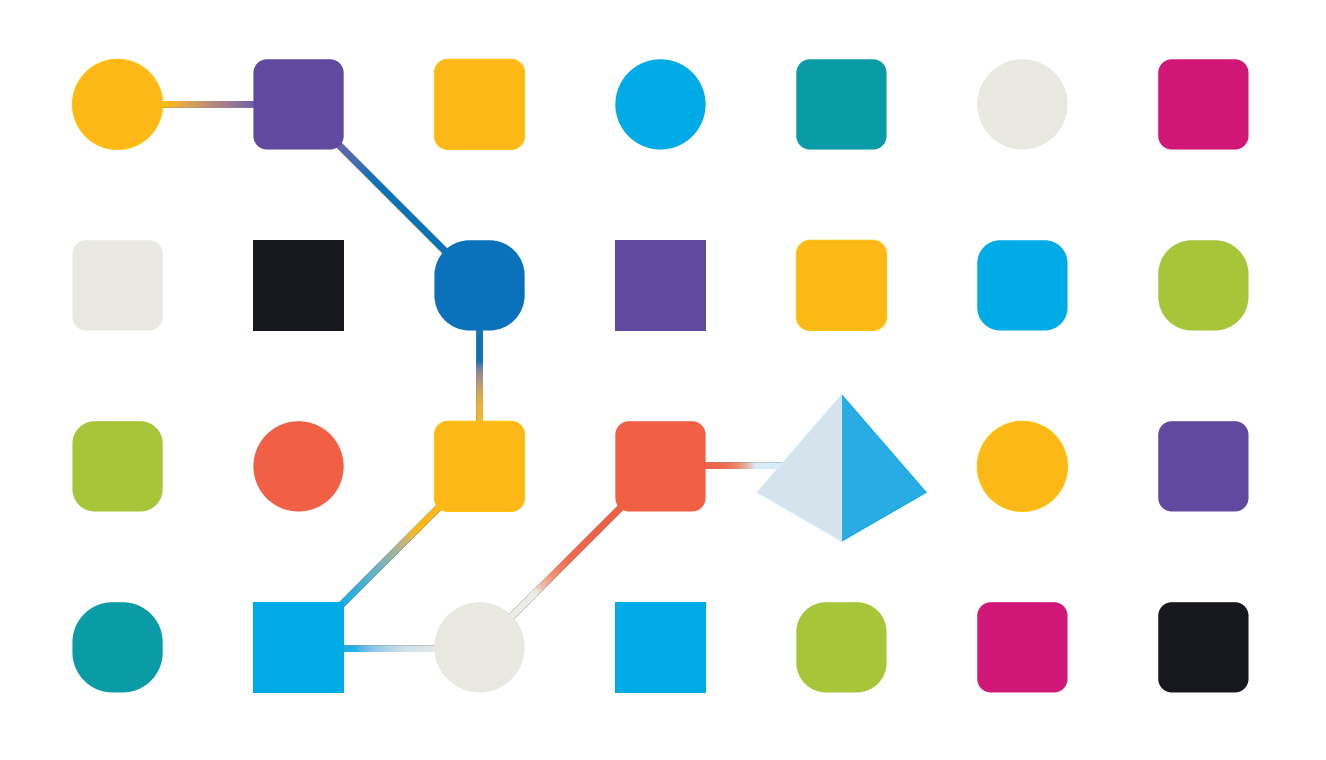

### <span id="page-1-0"></span>商標および著作権

本文書に記載されている情報は、Blue Prism Limitedが独占的に所有する機密情報であり、権限を与えられ たBlue Prism担当者の書面による同意なしに、第三者に開示してはなりません。本文書のいかなる部分も、 複写機などの電子的あるいは機械的な形式や手段を問わず、Blue Prism Limitedの書面による許可を得る ことなく、複製または送信してはなりません。

#### **© 2023 Blue Prism Limited**

Blue Prism、Blue Prismのロゴ、Prismデバイスは、Blue Prism Limitedおよびその関係会社の商標または登録 商標です。All Rights Reserved.

すべての商標は本文書によって確認され、各所有者のために使用されています。 Blue Prismは、本文書で言及する外部Webサイトの内容に関して、責任を負いません。

Blue Prism Limited, 2 Cinnamon Park, Crab Lane, Warrington, WA2 0XP, United Kingdom。 英国で登録:登録番号4260035。電話:+44 370 879 3000。Web:[www.blueprism.com](http://www.blueprism.com/)

### <span id="page-2-0"></span>内容

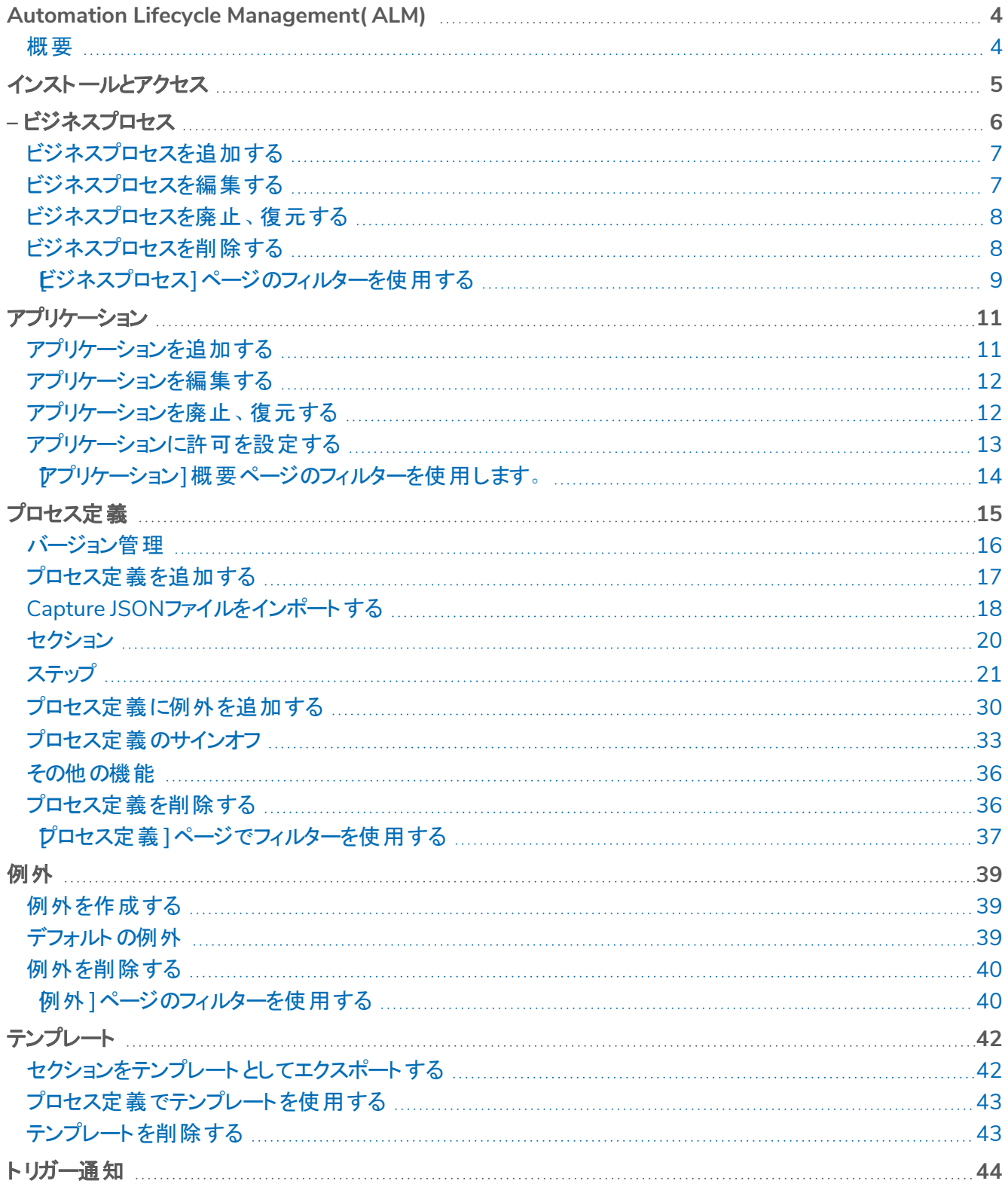

### <span id="page-3-0"></span>**Automation Lifecycle Management( ALM)**

このガイドでは、自動化ライフサイクルプラグインの機能と使用方法について説明します。ALMを活用すること で、ビジネスアナリストは、ビジネスプロセスの定義を、該当するアプリケーションやビジネス例外とともにキャプチャ して文書化できます。このガイドの一部では、ユーザーはBlue Prism Digital Workerに精通しており、Hubや Blue Prismなどのコンポーネントの使用経験があることが前提となります。

#### <span id="page-3-1"></span>概要

Blue Prism Digital Workersは、比類のないスキルと能力を提供し、新しいリリースごとにさらなる使用事例に 対応できます。機能も重要ですが、導入サイクルの間使いやすさが同じように検討され、企業はガードレールを 提供されてベストプラクティスを確実に満たせるようにします。ロボティックプロセスオートメーション( RPA) とインテ リジェント オート メーション( IA) 産業 にはさまざまな方法論 や運用モデルがありますが、これらはドキュメント やト レーニング資料に含まれているのみです。Blue Prism® Hub内のBlue Prism Automation Lifecycle Management( ALM) 機能の開発により、RPA/IAの初期段階にある企業は、アプリケーション主導の制御のメ リットを得て、デリバリー成功のための主なマイルストーンを確実に達成できます。

### <span id="page-4-0"></span>インストールとアクセス

Automation Lifecycle Management( ALM) にアクセスするには、管理者が自動化ライフサイクルのプラグインを インストールする必要があります。

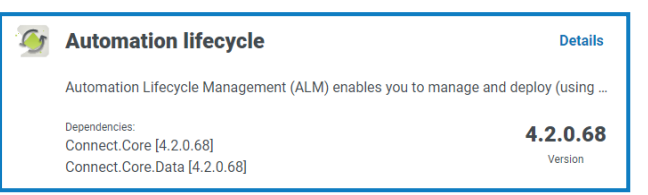

プラグインをインストールしたら、そのプラグインを役割に追加し、その役割にユーザーを割り当てる必要がありま す。プラグインは、必要に応じてデフォルトのユーザーの役割に割り当てるか、カスタムの役割を作成できます。 プラグインのインストールと役割の構成の詳細については、「」「Hub[ユーザーガイド](https://bpdocs.blueprism.com/hub-interact/4-7/en-us/hub/ug-hub.htm)」を参照してください。

ALMには、サイドバーメニューの自動化ライフサイクル】メニューからアクセスできます。

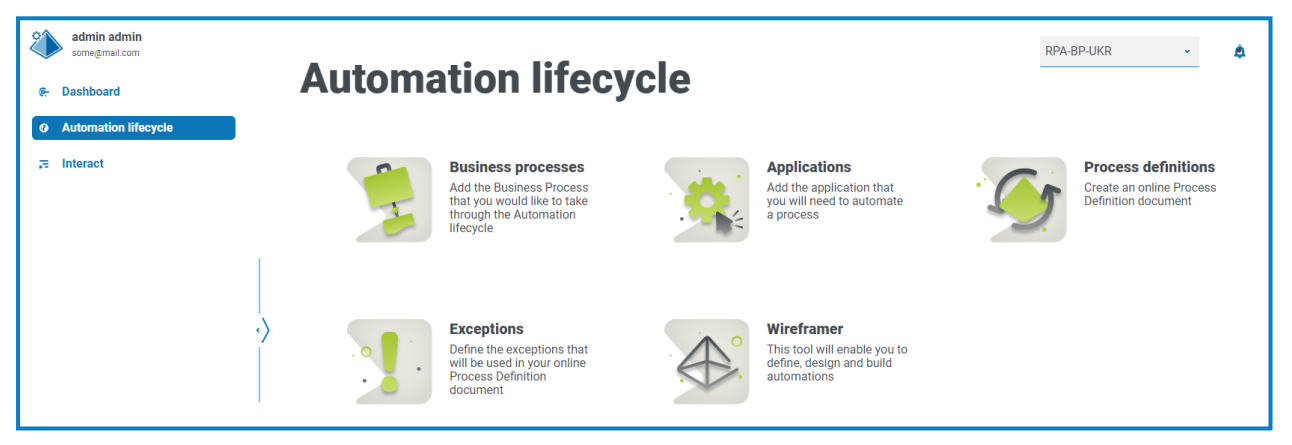

次のオプションを使用できます。

- **•** [ビジネスプロセス](#page-5-0)
- **•** [アプリケーション](#page-10-0)
- **•** [プロセス定義](#page-14-0)
- **•** [例外](#page-38-0)
- **•** Wireframerの詳細については、「Wireframer[ユーザーガイド](https://bpdocs.blueprism.com/hub-interact/4-7/en-us/alm/wireframer/wireframer.htm)」を参照してください。

Wireframerの全機能を使用するには、Blue Prism 6.4.0以降が必要です。

Automation Lifecycle Management機能の一般的なフローは次のとおりです。

- 1. 組織のビジネスプロセスを特定し、自動化の候補として適しているかどうかを判断します。
- 2. これらのプロセスが使用するアプリケーションをキャプチャします。
- 3. プロセス定義を使用してプロセスを定義します。
- 4. プロセスの下位ステップをキャプチャします。
- 5. 1つ以上のビジネスプロセスに適用される可能性のある例外が実行されます。

これは一般的なフローですが、いくつかの項目がキャプチャされ定義されると、ALMでプロセスの一部を再利用 できます。これは、共通要素をテンプレートとして定義し、必要に応じて再利用できることを意味します。たとえ ば、Salesforceのログインプロセスは、新しいユーザーを作成するか、新しいアカウントを作成するかに関係なく 同じです。したがって、*Salesforce*へのログイン用に定義されたプロセスステップをテンプレートとして定義し、両方 のプロセスで使用できます。

### <span id="page-5-0"></span>**–** ビジネスプロセス

Ⅰ ビジネスプロセス]オプションを使用すると、組織内のビジネスプロセスを定義できます。 ビジネスプロセスの作成後は、ページ上のアイコンを使用して表示、編集、廃止、削除できます。

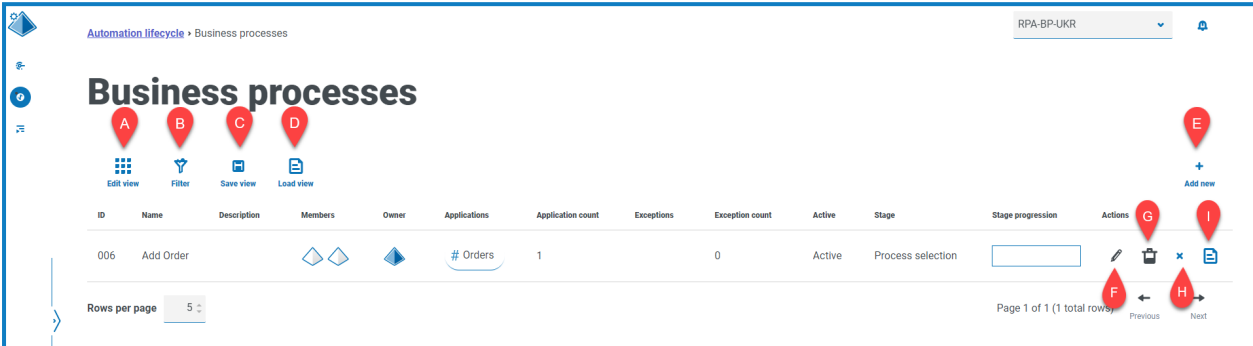

[ビジネスプロセス]ページには、次の情報と機能が表示されます。

- A. ビューを編集 表示される列を定義します。トグルスイッチを使用して、列を表示または非表示にできま す。
- B. フィルター 表示される情報にフィルターを適用します。その後、必要なフィルターをオンにして、表示する 適切な情報を入力または選択できます。たとえば、次をオンにできます。 アクティブコフィルター。デフォ ルトでは、フィルターはビジネスプロセスのみを表示するよう設定されています。すべてを表示する場合は、 ビジネスプロセスフィルターを すべて]に変更する必要があります。
- C. ビューを保存 現在の列の設定を保存します。ビューを読み込むときに簡単に識別できるように、ビュー の名前を入力できます。
- D. ビューを読み込む 保存したビューを読み込みます。目的のビューを選択し、適用]をクリックします。
- E. 新規追加 [新しいビジネスプロセス](#page-6-0)を追加します。
- F. 編集 選択したビジネスプロセス[の詳細を編集](#page-11-0)します。
- G. 削除 廃止されたビジネスプロセ[スを削除します](#page-7-1)。このアイコンは、特定の基準を満たすビジネスプロセス を選択した場合のみアクティブになります。
- H. 廃止**/**復元 チェックマークを付けると、廃止したビジネスプロセスをアクティブにすることができ、十字を使 用するとビジネスプロセスを廃止できます。詳細については、[「ビジネスプロセスを廃止](#page-11-1)、復元する」を参照 してください。
- I. 表示 選択したビジネスプロセスの詳細を表示します。

### <span id="page-6-0"></span>ビジネスプロセスを追加する

blueprism

- 1. 自動化ライフサイクル]ページで、ビジネスプロセス]をクリックし、新規追加]をクリックします。
- 2. ビジネスプロセスを作成1ページの基本1セクションで、ビジネスプロセスに関する必要な基本情報を追 加します。
	- **• ID** ビジネスプロセスを識別する一意の番号。企業は、財務、販売など、さまざまな部門内のプ ロセスの識別を支援する独自の識別システムを定義できます。また、組織のプロセス全般にわたっ て一意の識別を行うこともできます。
	- **•** 名前– ビジネスプロセスの名前。
	- **•** 説明– ビジネスプロセスの任意の説明。
	- **•** ステージ ビジネスプロセスの把握に関わるステージ:
		- **•** プロセス選択( デフォルトオプション)
		- **•** 詳細を調査
		- **•** 設計
		- **•** 開発
		- **•** 内部UAT
		- **•** 外部UAT
		- **•** ライブ証明
		- **•** ライブ
	- <u>● ステージの進行状況 ステージの進捗度をパーセンテージで設定できるスライダー。</u>
- 3. 「メンバー]セクションで、ライフサイクル全体を通じてビジネスプロセスの自動化に貢献する主要なステー クホルダーを追加します。ビジネスプロセスを作成すると、自動的にメンバーとして追加されます。
- 4. レート1セクションに、ビジネスプロセスに関する情報を追加します。
- <span id="page-6-1"></span>5. ビジネスプロセスを作成1をクリックします。

ビジネスプロセスが正常に作成された場合は、右上隅に通知が表示されます。

#### ビジネスプロセスを編集する

● 自分で作成したビジネスプロセスのみ編集できます。他のユーザーが作成したビジネスプロセスは読み取り 専用です。

- 1. [ビジネスプロセス]ページで、目的のアプリケーションの鉛筆アイコンを選択します。
- 2. 必要に応じて情報を編集します。
- 3. 保存1をクリックします。

### <span id="page-7-0"></span>ビジネスプロセスを廃止、復元する

ビジネスプロセスを廃止すると、そのビジネスプロセスに関連するプロセス定義も廃止されます。

1. ビジネスプロセス]ページで、廃止/復元1アイコンを選択して、必要なビジネスプロセスのプロセスを廃 止または復元します。

プロセスが次の場合:

- **•** ライブの場合は、[廃止**/**復元]アイコンが十字で表示されます。
- **•** 廃止の場合は、[廃止**/**復元]アイコンがチェックマークとして表示されます。
- 2. ビジネスプロセスを廃止するには:
	- a. 十字をクリックします。

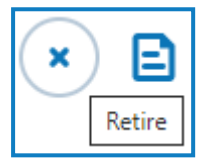

確認を求めるメッセージが表示されます。

b. [はい]をクリックします。

ビジネスプロセスは廃止され、十字はチェックマークに変わります。

3. 廃止されたビジネスプロセスをライブにするには、チェックマークをクリックします。

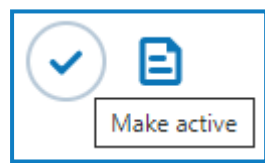

ビジネスプロセスがすぐに復元され、チェックマークが十字に変わります。

Θ [[アクティブ](#page-8-0)]フィルターを使用して、廃止されたビジネスプロセスのリストをフィルタリングできます。

### <span id="page-7-1"></span>ビジネスプロセスを削除する

以下に従って、古いビジネスプロセスを完全に削除できます。

- **•** ビジネスプロセス[は廃止](#page-11-1)されました。
- **•** ALM[プロセス定義](#page-14-0)や[Interact](https://https//bpdocs.blueprism.com/hub-interact/4-7/en-us/interact/interact-plugin/interact-plugin-intro.htm)フォームなどのアイテムが添付されていません。ビジネスプロセスにこれらのい ずれかのアイテムがある場合は、別のビジネスプロセスにリンクするか、最初に削除してアイテムを削除す る必要があります。
- **•** ビジネスプロセスの所有者として定義されています。

▲ ビジネスプロセスを削除すると、そのビジネスプロセスは完全に削除されます。 削除されたビジネスプロセス は復元できません。

ビジネスプロセスが削除可能である場合は、削除]アイコンが青色で表示されます。アイコンが灰色の場合 は、上記の基準が満たされていないことを示します。

[アクティブ](#page-8-0)フフィルターを使用して、廃止されたビジネスプロセスを検索できます。

ビジネスプロセスを削除するには:

- 1. ビジネスプロセスの行で、削除](ゴミ箱)をクリックします。 ビジネスプロセスの削除を確認するメッセージが表示されます。
- <span id="page-8-0"></span>2. はい]をクリックして、ビジネスプロセスを完全に削除します。

### [ビジネスプロセス]ページのフィルターを使用する

フィルターを使用すると、選択した条件に基づいて特定のビジネスプロセスや類似のプロセスを簡単に検索でき ます。

- 1. [ビジネスプロセス]ページで、ワイルター]をクリックして ワィルター]パネルを開きます。
- 2. 切り替えを使用して必要なフィルターをオンにし、情報を入力して必要なビジネスプロセスを見つけます。 同時に複数のフィルターを適用できます。

使用可能なフィルターは次のとおりです。

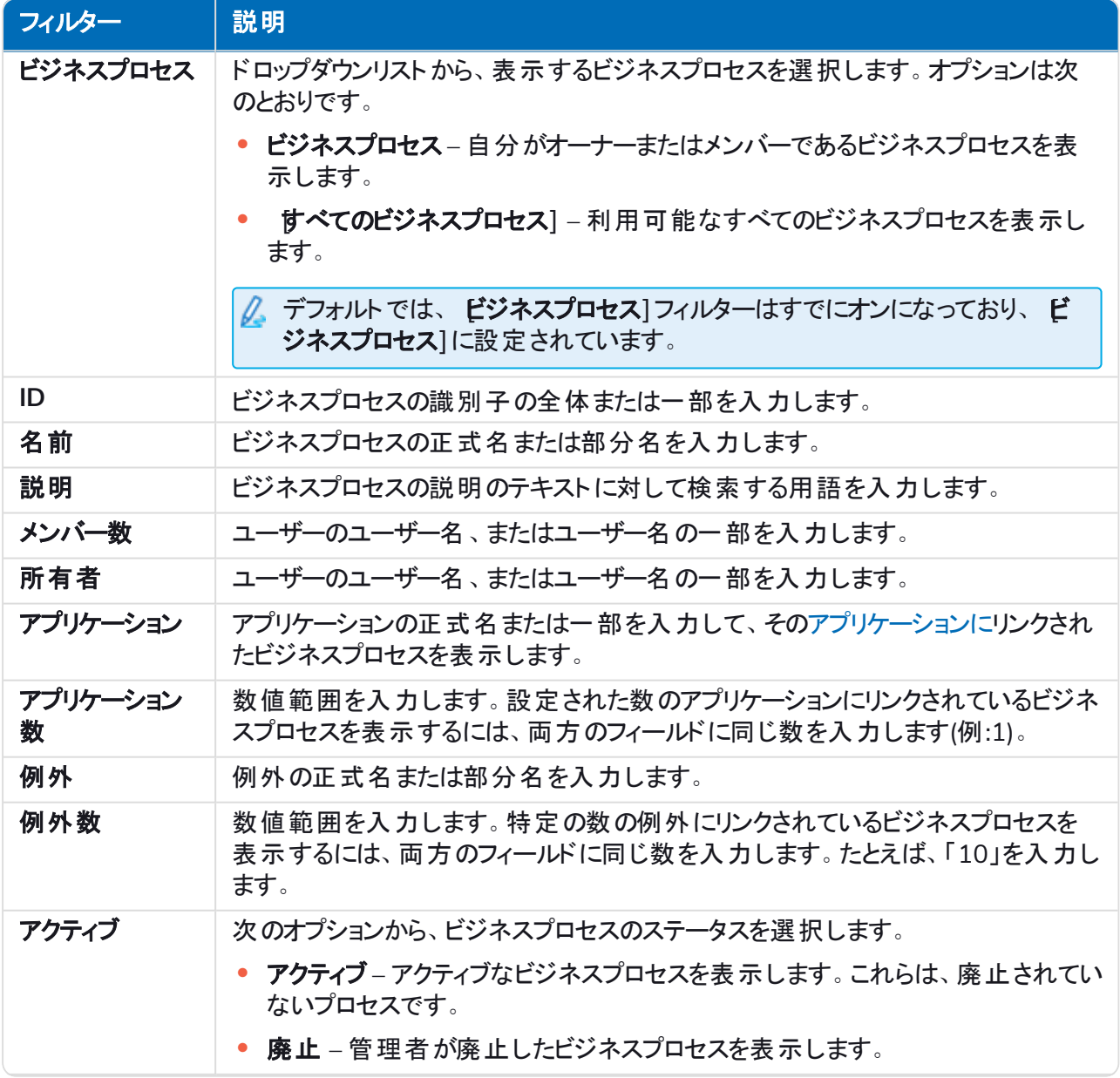

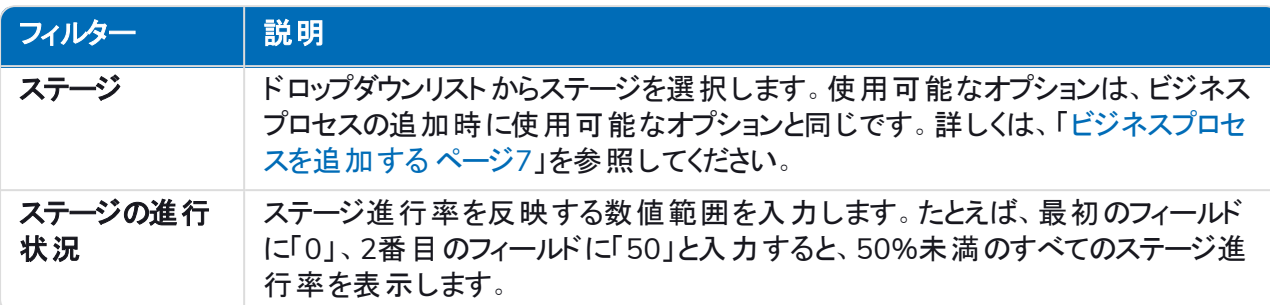

[ビジネスプロセス]ページの情報は、すぐにフィルターされます。

● フィルターを設定済みで、フィルタリングされていない情報を再度表示する場合は、必要なフィル ターをオフにするか、フィルター内の設定をすべて削除して空白にします。

3. ドロワーを閉じる]をクリックして、ワィルター]パネルを閉じます。

### <span id="page-10-0"></span>アプリケーション

アプリケーション|オプションでは、アプリケーションを定義できます。 アプリケーションの作成後は、ページ上のアイコンを使用して表示、編集、廃止できます。

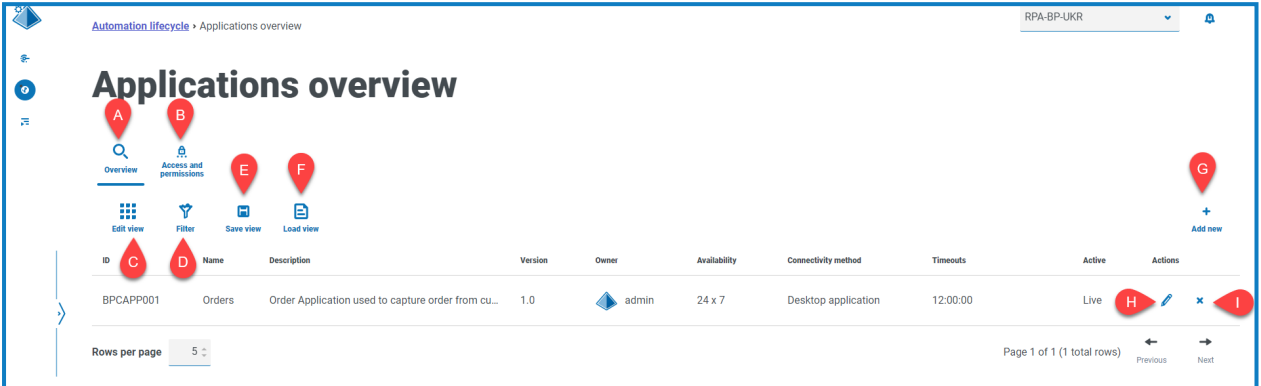

[アプリケーションの概要]ページには、次の情報と機能が表示されます。

- A. 概要 アプリケーションの概要1ページにビューを変更します。ALM内で定義されたアプリケーションが表 示されます。これがデフォルトのビューです。
- B. アクセスと許可 ビューを[アクセス権と許可](#page-12-0) | ページに変更します。
- C. ビューを編集 表示される列を定義します。トグルスイッチを使用して、列を表示または非表示にできま す。
- D. フィルター 表示される情報にフィルターを適用します。その後、必要なフィルターをオンにして、表示する 適切な情報を入力または選択できます。たとえば、次をオンにできます。アクティブフィルター。
- E. ビューを保存 現在の列の設定を保存します。ビューを読み込むときに簡単に識別できるように、ビュー の名前を入力できます。
- F. ビューを読み込む 保存したビューを読み込みます。目的のビューを選択し、適用1をクリックします。
- G. 新規追加 [新しいアプリケーション](#page-10-1)を追加します。
- H. 編集 選択したアプリケーション[の詳細を編集](#page-11-0)します。
- I. 廃止**/**復元 チェックマークを付けると廃止したアプリケーションをアクティブにすることができ、十字を付ける とアプリケーションを廃止できます。詳細については、「[アプリケーションを廃止](#page-11-1)、復元する」を参照してくださ い。

### <span id="page-10-1"></span>アプリケーションを追加する

- 1. 自動化ライフサイクル]ページで、アプリケーション]をクリックし、新規追加]をクリックします。 [アプリケーションを作成]ページが表示されます。
- 2. 次のフィールドを入力します。
	- **• ID** アプリケーションを識別する一意の番号。企業は、財務、販売など、さまざまな部門内のアプ リケーションの識別を支援する独自の識別システムを定義できます。また、組織のアプリケーション 全般にわたって一意の識別を行うこともできます。
	- **•** 名前 アプリケーション名。
	- **•** 説明 アプリケーションのオプションの説明。
	- **•** バージョン アプリケーションのバージョン番号。

- **•** 所有者 展開されたバージョンと運用中のバージョンに責任を負う組織内の担当者。これは、IT を監督する個人だけでなく、財務チーム専用のアプリケーションの財務ディレクターである可能性が あります。
- **•** 可用性 アプリケーションの可用性。アプリケーションを常に利用可能にするか、特定の日や時間 に制限できます。たとえば、営業日の午前9時から午後5時30分の間のみとします。これは、バック アップとメンテナンス期間がアプリケーションの定義に含まれるようにする際に使用できます。
- **•** 接続方法 アプリケーションのアクセス方法。以下のオプションがあります。
	- **•** Webアクセス( Internet Explorer)
	- **•** Webアクセス( Chrome)
	- **•** デスクト ップアプリケーション
	- **•** Citrix( アプリケーション)
	- **•** Citrix( デスクト ップアプリケーション)
	- **•** リモートアプリケーション
	- **•** リモートデスクト ップアプリケーション
	- **•** その他
- **•** タイムアウト アプリケーションが使用されなかった場合にタイムアウトし、終了するまでの時間。
- 3. アプリケーションを作成1をクリックして、Hubデータベースに情報を保存します。

アプリケーションが正常に作成されたことを確認する通知が表示されます。アプリケーションが、アプリケー ションの概要]ページのリストに追加されます。

#### <span id="page-11-0"></span>アプリケーションを編集する

- 1. アプリケーションの概要1ページで、目的のアプリケーションの鉛筆アイコンを選択します。
- 2. 必要に応じて情報を編集します。
- <span id="page-11-1"></span>3. 保存1をクリックします。

#### アプリケーションを廃止、復元する

- 1. アプリケーションの概要1ページで、目的のアプリケーションの廃止/復元1アイコンを選択します。 アプリケーションが次の場合:
	- **•** ライブの場合は、[廃止**/**復元]アイコンが十字に変わります。
	- **•** 廃止の場合は、[廃止**/**復元]アイコンがチェックマークに変わります。
- 2. アプリケーションを廃止するには:
	- a. 十字をクリックします。

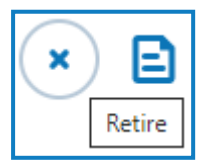

確認を求めるメッセージが表示されます。

b. はい1をクリックします。 アプリケーションが廃止され、廃止]アイコンがチェックマークに変わります。

3. 廃止されたアプリケーションをライブにするには、チェックマークをクリックします。

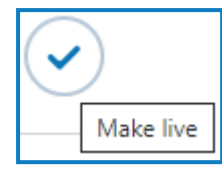

アプリケーションがすぐに復元され、十字がチェックマークに変わります。

Θ [アクティブ](#page-13-0)]フィルターを使用して、廃止されたアプリケーションのリストをフィルタリングできます。

#### <span id="page-12-0"></span>アプリケーションに許可を設定する

 $\Omega$  オンプレミスバージョンの製品の場合、アクセスと許可]機能は動作しません。この機能は、新しいバー ジョンで再導入されます。

アプリケーションが追加されると、アクセス権を定義できます。

- 1. アプリケーションの概要1ページで、アクセスと許可1をクリックします。 [アプリケーションへのアクセスと許可]のページが表示されます。
- 2. 新規追加]をクリックします。

[アプリケーションへのアクセスを作成]ページが表示されます。

- 3. 次のフィールドを入力します。
	- **•** アプリケーション名 定義済みのアプリケーションを選択できます。
	- **•** 統合認証 Digital Workersに対してシングルサインオンが有効になっている場合は、このオプショ ンを選択します。これによりDigital Workerは、ユーザー名フィールドを入力せずに、アプリケーション 内で直接認証できるようになります。
	- **•** 環境 生産、開発など、認証情報が適用される環境を選択できます。
	- **• Digital Worker** アプリケーションにアクセスするDigital Workersを選択できます。
	- **•** 有効期限 パスワードが更新される頻度を定義する期間です。ほとんどの組織では、Active Directoryとグループポリシーを使用してパスワードの有効期限日を定義します。このフィールドは、 パスワードの有効期限を通知するために使用されます。
	- メモ アプリケーションのアクセスまたは許可に関する追加情報をキャプチャできます。
- 4. アプリケーションプロセスを作成1をクリックします。

△ 機能が動作しないため、このステップを実行できません。

### <span id="page-13-0"></span>[アプリケーション]概要ページのフィルターを使用します。

フィルターを使用すると、選択した条件に基づいて特定のアプリケーションを簡単に検索できます。

- 1. アプリケーション]概要ページで、ワイルター]をクリックして ワィルター]パネルを開きます。
- 2. 切り替えを使用して必要なフィルターをオンにし、情報を入力してアプリケーションを見つけます。同時に 複数のフィルターを適用できます。

使用可能なフィルターは次のとおりです。

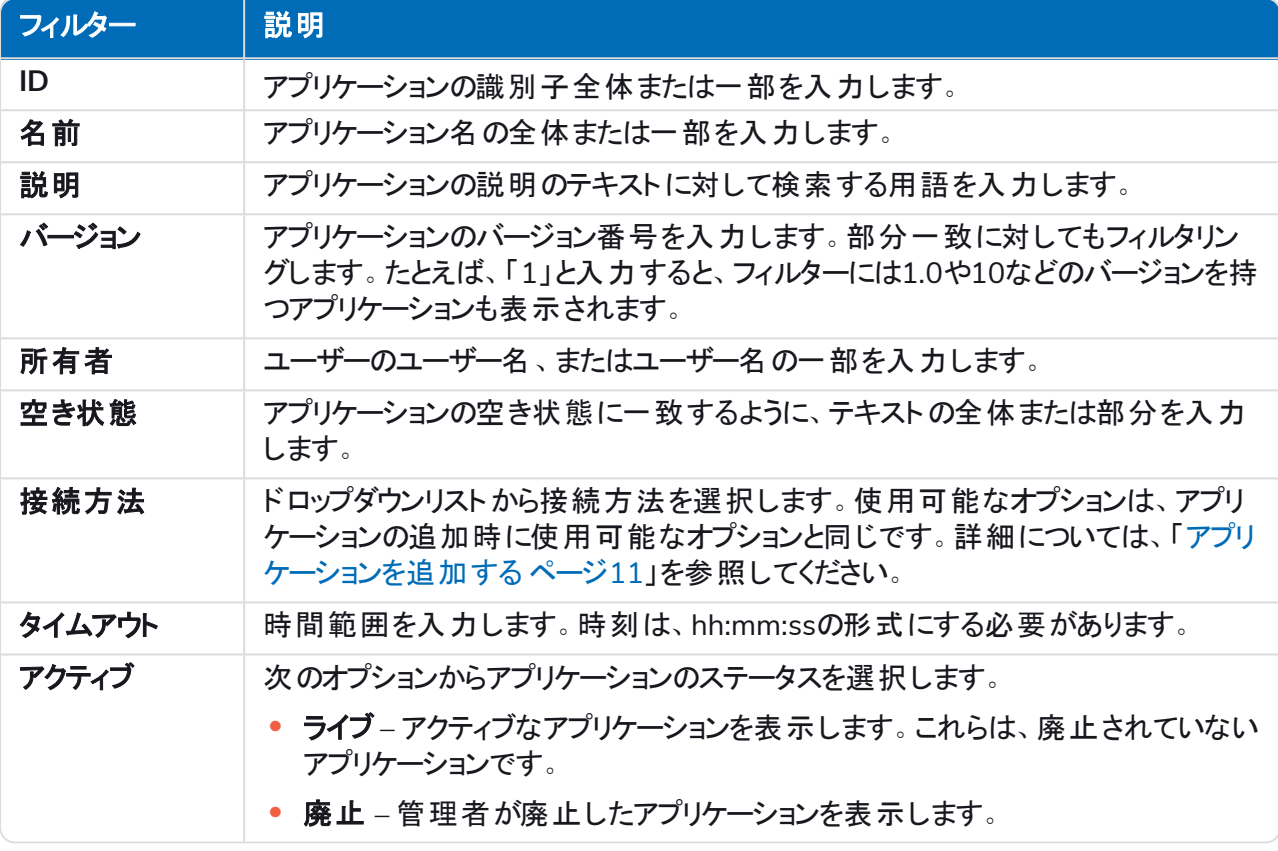

アプリケーション1概要ページの情報は、すぐにフィルターされます。

● フィルターを設定済みで、フィルタリングされていない情報を再度表示する場合は、必要なフィル ターをオフにするか、フィルター内の設定をすべて削除して空白にします。

3. ドロワーを閉じる]をクリックして、ワィルター]パネルを閉じます。

### <span id="page-14-0"></span>プロセス定義

ALMの下の | プロセス定義1では、Process Definition Documentとその属性の電子版を作成できます。

プロセス定義は、物理的な文書か電子版かを問わず、ビジネスプロセスの詳細を説明する文書です。Process Definition Documentは、以下で構成してください。

- **•** 全体的なプロセスとソリューションの概要。
- **•** ビジネスプロセス内で使用される一意の言語の定義。
- **•** 自動化で達成すべき範囲と予想。
- **•** ボリューム、毎日実行するこのタスクのインスタンスの数。
- **•** ソリューションが視覚的にどう見えるかを指定するInteractの設計。
- **•** 自動化で連携するアプリケーションのリストとそのバージョン。
- **•** 目標のおおまかなプロセスマップ。
- **•** プロセスの低レベルステップ、キーストロークレベルの詳細。
- **•** 自動化に関連する入力、トリガー、出力。
- **•** 例外、想定し対処するさまざまなシナリオ。

プロセス定義は、自動化の開発者の役割のコアツールであり、平均的な自動化と優れた自動化との違いはそ の正確性と一貫性に表れるため、作業を開始する前に、情報がすべて整っていることを確認します。自動化の 構築は、プロセス定義なしで開始すべきではありません。そのため、Blue Prismはこのドキュメントの重要性を強 調しています。

ALMの プロセス定義1ページに、プロセス定義の次の属性が表示されます。

- **•** プロセス名 プロセス定義の名前。これはビジネスプロセスから継承されます。
- **•** バージョン プロセス定義のバージョン番号。詳細については、「[バージョン管理](#page-15-0) 次のページ」を参照してく ださい。
- **•** 更新ノート メジャー/マイナーバージョンへの最新の更新が保存されたときにプロセス定義に保存された ノート。
- **•** 更新者 プロセス定義を最後に更新したユーザー。
- **•** 更新日 プロセス定義が更新された最新の日付。
- **•** セクション プロセス定義を構成するさまざまなセクション。
- **•** ロック者 プロセス定義を現在「開いている」ユーザー( 該当する場合) 。
- **•** マイアクセス 現在のユーザーがプロセス定義に対して持つアクセス。

デフォルトでは、ピロセス定義1ページに各プロセス定義の最新バージョンが表示されます。すべてのバージョン を表示する場合は、Dイルター]を開き、最新1フィルターをオフにします。フィルターの詳細は、「[プロセス定](#page-36-0) 義][ページでフィルターを使用する](#page-36-0) ページ37」を参照してください。

### <span id="page-15-0"></span>バージョン管理

バージョン管理は、プロセス定義の複数のリリースの作成と管理に使用される方法です。プロセス定義が開発、 改良、アップグレード、またはカスタマイズされると、ユーザーはバージョンを保存して特定の時点でのバージョンを 取得できます。

マイナーバージョンとメジャーバージョンの2つのバージョンレベルがあります。文書を保存するたびに、プロセス定 義のマイナーバージョンが取得されます。所有者または共同作成者のみがメジャーバージョンに更新できます。 これは通常、プロセス定義がマイルストーンに到達し、レビュー用に送信されるときに使用されます。バージョン 管理の詳細については、「[プロセス定義のサインオフ](#page-32-0) ページ33」を参照してください。

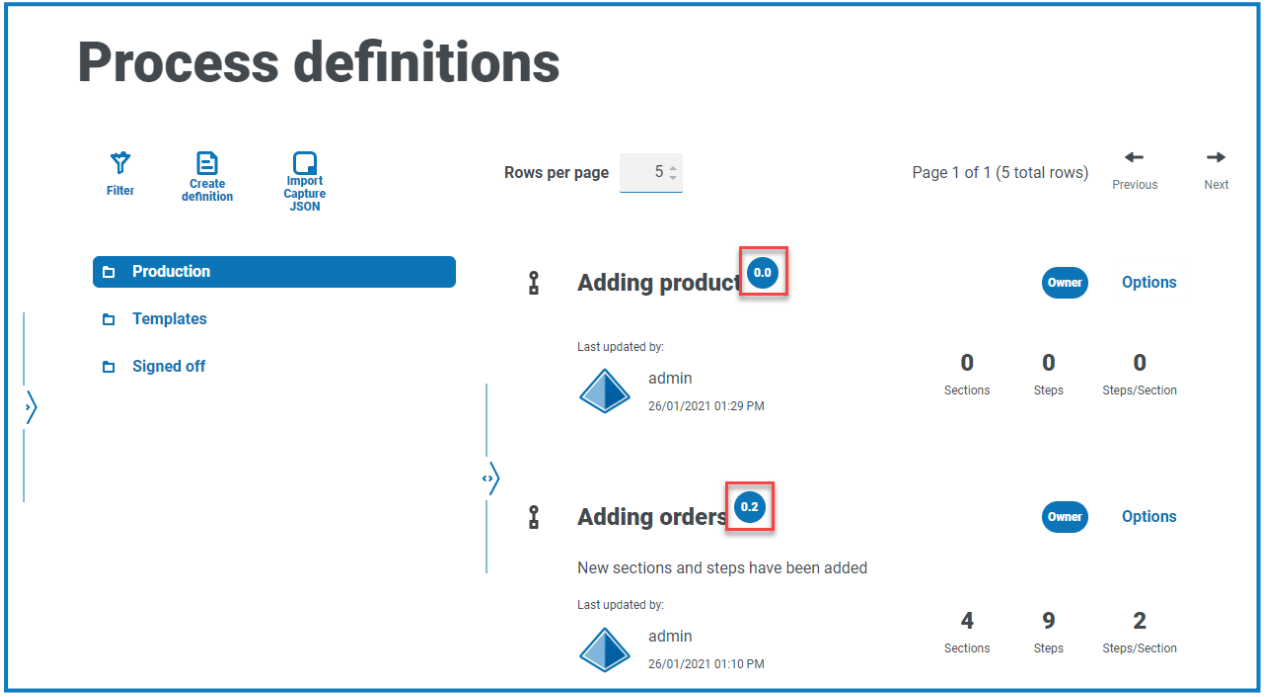

Θ デフォルトでは、最新1フィルターがオンになっており、各プロセス定義の最新バージョンのみが表示されま す。以前のバージョンは、見やすくするために非表示になっています。 ワイルター]をクリックしてフィルターを 表示し最新1フィルターをオフにすると、以前に保存したバージョンを確認できます。

### <span id="page-16-0"></span>プロセス定義を追加する

プロセス定義を作成する前に、[ビジネスプロ](#page-5-0)セスを定義する必要があります。詳細については、「 – ビジネスプロ セス [ページ](#page-5-0)6」を参照してください。

- 1. 自動化ライフサイクル]ページで、プロセス定義]をクリックし、定義を作成]をクリックします。 [定義を作成]ページが表示されます。
- 2. ビジネスプロセス」ドロップダウンリストから適切なプロセスを選択します。

[メンバーと許可]セクションには、選択したビジネスプロセスに割り当てられたすべてのユーザーが表示さ れます。

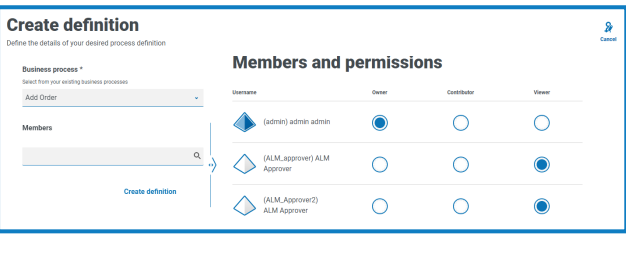

- $\Theta$ [メンバー]検索フィールドを使用して、特定のユーザーを検索できます。ユーザーのリストは、入力 と同時にフィルタリングされます。
- 3. の許可を必要なレベルで設定します。デフォルトでは、作成者が所有者であり、その他のユーザーはメン バーになります。すべての許可を変更できますが、少なくとも1人の所有者を割り当てる必要があります。

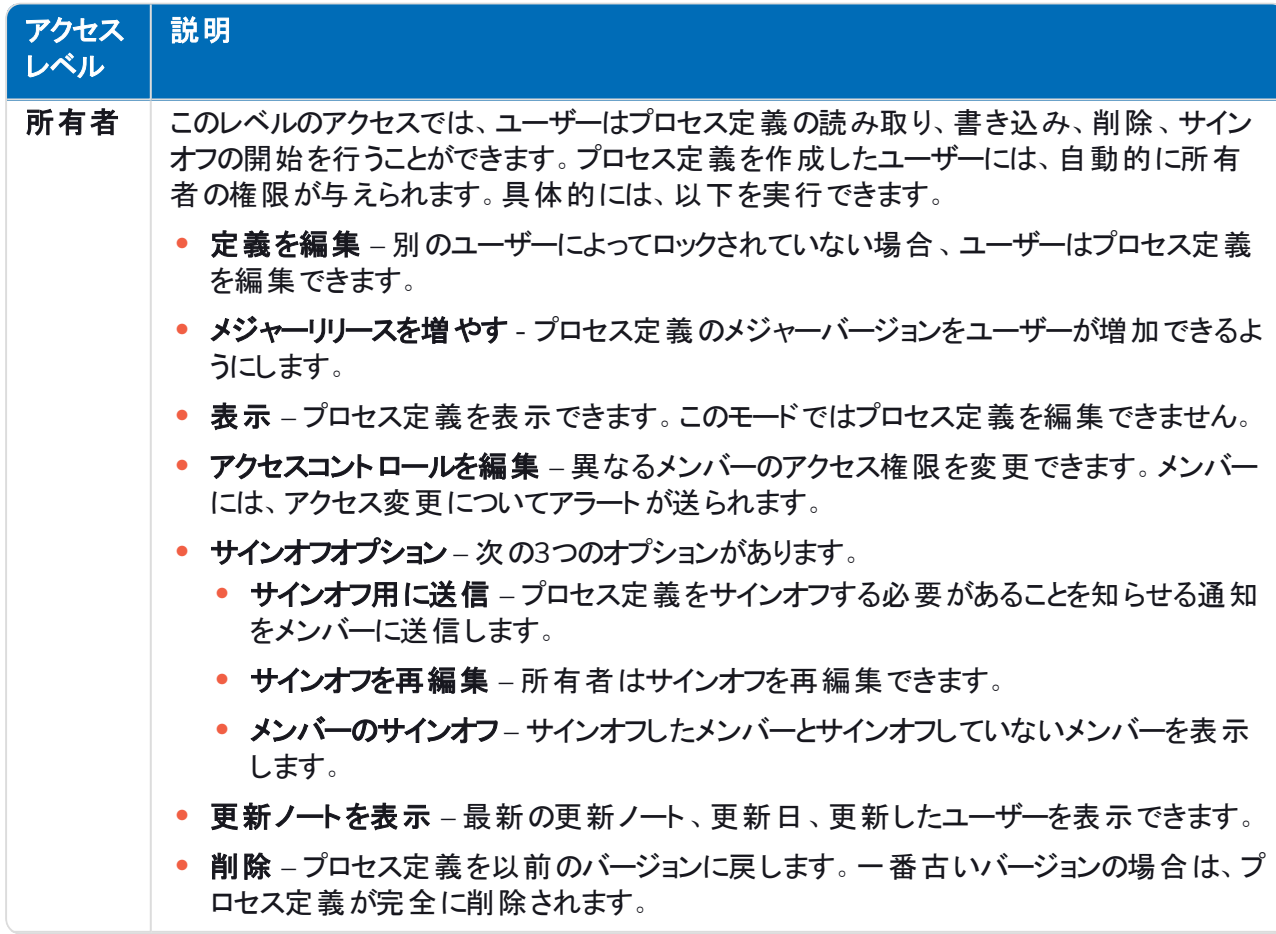

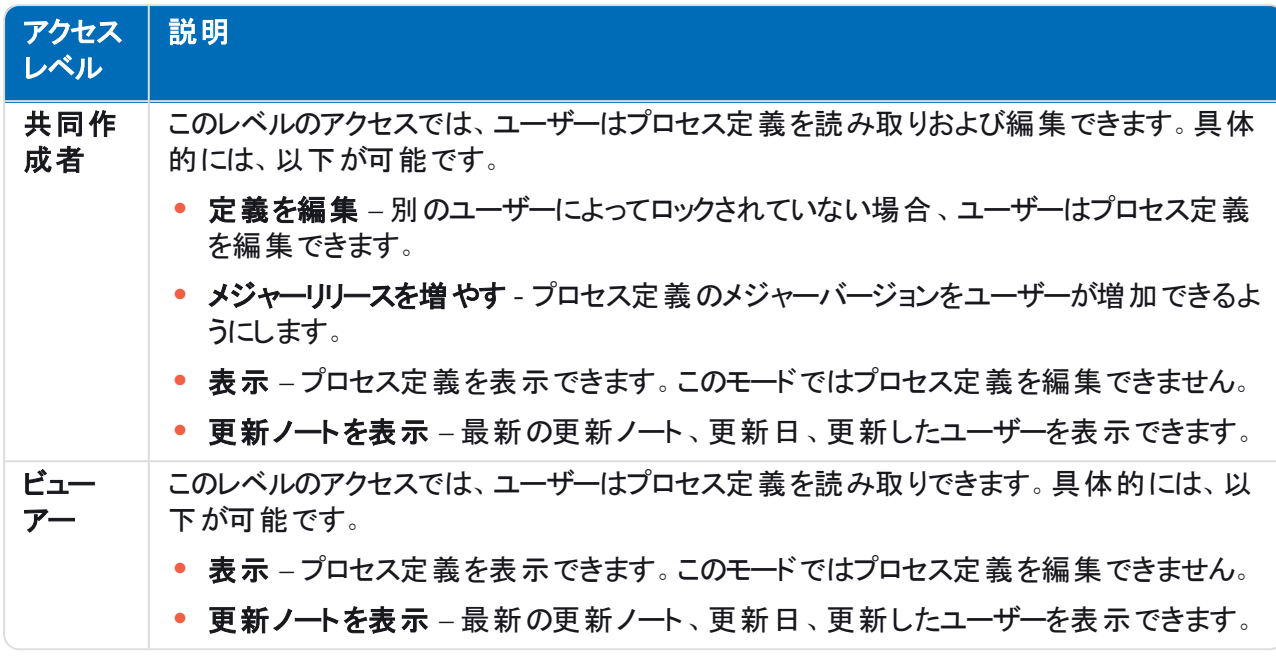

4. 定義を作成]をクリックします。

定義が保存されたことを通知する通知が表示され、定義を編集1ページが表示されます。これで、セク ションを追加する準備ができました。

### <span id="page-17-0"></span>Capture JSONファイルをインポートする

Blue Prism® CaptureからエクスポートされたCapture JSONファイルをALMにインポートできます。これにより、プ ロセスを迅速に転送し、ALMでプロセス定義をさらに定義できます。

Capture JSONファイルから以下の詳細が取得され、プロセス定義の入力に使用されます。

- **•** 支店名
- **•** ステップ番号
- **•** ステップアクション
- **•** ステップメモ
- **•** 境界ボックスと難読化された領域を含む画像
- **•** 決定ステップ( 決定ステップごとに最大15のカスタム選択)

Blue Prism® Captureで使用される[アプリケーション](#page-10-0)のうち、ALMの「アプリケーション]ページにまだリストされてい ないアプリケーションは、インポート時に追加され、名前(Captureで参照されるアプリケーション名)とIDが自動的 に割り当てられます。

JSONファイルは、Captureバージョン1.0、2.0、2.1からインポートできます。

Capture JSONファイルをインポートする前に、ビジネスプロセスを定義する必要があります。詳細については、「[–](#page-5-0) [ビジネスプロセス](#page-5-0) ページ6」を参照してください。

- 1. [プロセス定義]ページで、[**Capture JSON**をインポート]をクリックします。 開く1ダイアログが表示されます。
- 2. 目的のJSONファイルに移動し、開く1をクリックします。

3. プロンプトが表示されたら、[tい]をクリックして、Capture JSONファイルで定義されているアプリケーション を追加することを確認します。新しい[アプリケーション](#page-10-0)は『アプリケーション]ページに追加され、アクションス テップをプロセス定義に追加するときに選択できるようになります。詳細については、「[アクション](#page-20-1)」を参照し てください。

ALMで定義されていない新しいアプリケーションを追加する場合、プロンプトが表示されるだけです。

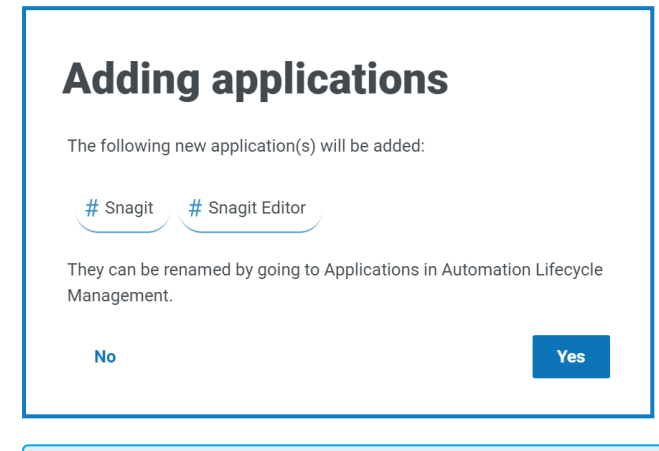

アプリケーション]ページで、インポートしたアプリケーションの名前を変更および編集できます。詳細 については「[アプリケーション](#page-10-0) ページ11」を参照してください。

[定義をインポート]ページが表示されます。

- 4. ビジネスプロセス」ドロップダウンリストから、新しいプロセス定義に関連付けるビジネスプロセスを選択し ます。
- 5. 選択したビジネスプロセスのすべてのメンバーに役割を割り当てます。

各役割は、異なるレベルのアクセス権を付与します。詳細については、「[プロセス定義を追加する](#page-16-0)」を参 照してください。

6. 定義をインポート1をクリックします。

プロセス定義が作成されたことを示す通知が表示されます。

定義を編集1ページが表示されます。必要に応じて、セクションやアクションステップを編集、追加、削 除、並べ替えることができます。「[セクション](#page-19-0)」と「[ステップ」](#page-20-0)を参照してください。

画像のアップロードに失敗した場合は、警告メッセージが表示されます。その場合は、影響を受けるステッ プ番号を書き留め、ステップを編集し、不足している画像を手動でアップロードしてください。

手動でイメージをステップにアップロードするには:

- 1. プロセス定義1ページで 本番1をクリックします。
- 2. 関連するプロセス定義に移動し、オプション]をクリックしてから定義を編集]をクリックします。 [定義を編集]ページが表示されます。
- 3. 目的のステップに移動し、 アイコンをクリックします。

アクションステップを編集 トドロワーが表示されます。

- 4. アップロード領域に移動します。画像ファイルをアップロード領域にドラッグするか、アップロード1をク リックしてコンピューターからファイルを選択できます。
- 5. 保存1をクリックします。

#### <span id="page-19-0"></span>セクション

セクションは、アプリケーションの「ログインステップ」などのプロセスの結合部分を説明する一連のステップです。こ の構造化されたアプローチを使用すると、「再利用可能 」セクションを作成でき、テンプレートとして保存して他の プロセス定義で再利用できます。詳細については、「[テンプレート](#page-41-0) ページ42」を参照してください。

#### <span id="page-19-1"></span>プロセス定義にセクションを追加する

新しいプロダクションを作成したばかりで、セクションを追加する場合は、手順2に進みます。

- △ サインオフ用に送信されたプロセス定義を編集することはできません。オプション]をクリックすると、定義 を編集]オプションが無効になります。詳細については、「[プロセス定義のサインオフ](#page-32-0) ページ33」を参照してく ださい。
	- 1. プロセス定義]ページで、目的のプロセスの横にある オプション]をクリックし、定義を編集]をクリックし ます。

[定義を編集]ページが表示されます。

2. セクションを追加]をクリックします。

[セクションを作成]パネルが表示されます。

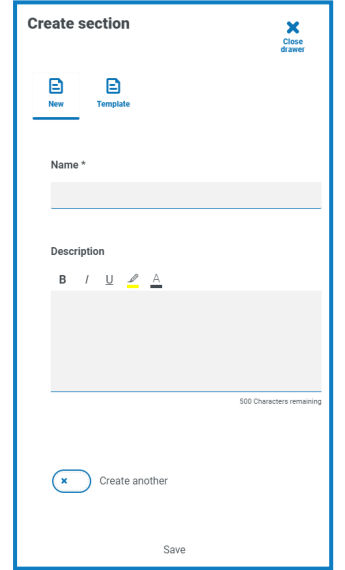

- 3. 作成するセクションの名前と任意の説明を入力します。または、テンプレート1をクリックして、セクションの テンプレートを選択できます。
- 4. 保存1をクリックします。

セクションがプロセス定義に追加されます。

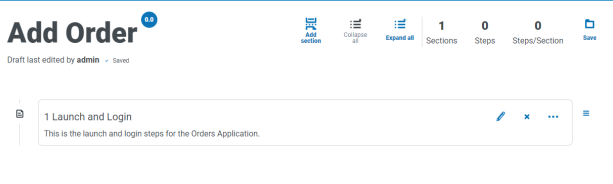

セクションを追加していく際は、セクションを必要な場所にドラッグすることで、順序を変更できます。セク ションの横にあるアイコンを使用すると、セクションの編集、テンプレートへのエクスポート、またはプロセス定 義からの削除を行うことができます。

5. このプロセスを繰り返して、さらにセクションを追加します。

これで、セクションに[ステップ](#page-20-0)を追加する準備ができました。「ステップ 下」を参照してください。

<span id="page-20-0"></span>6. 定義を編集1ページで 保存1をクリックして、プロセス定義にセクションをコミットします。

#### ステップ

blueprism

ステップとは、人間の作業者がビジネスプロセスを実行するために行うタスクです。これは、ユーザー名の入力、 パスワードの入力、ログインボタンのクリックなどのアクションで、認証情報が正しいかどうかのチェックを判断する 作業です。使用できるステップは4種類あります。

- **•** [アクション](#page-20-1) アプリケーションのアクションを定義できます。
- **•** [判断](#page-22-0) 真/偽または複数の条件を挿入できます。
- **•** [メール](#page-23-0) プロセスにメールステップを含めることができます。
- <span id="page-20-1"></span>**•** [オブジェクト](#page-24-0) - Blue Prismオブジェクトをプロセス定義に追加できます。

#### アクション

アクションは、データをフィールドに入力したり、ボタンをクリックしたり、アプリケーションを閉じたりなど、ユーザーが 画面で実行するステップを設定する場合に使用します。

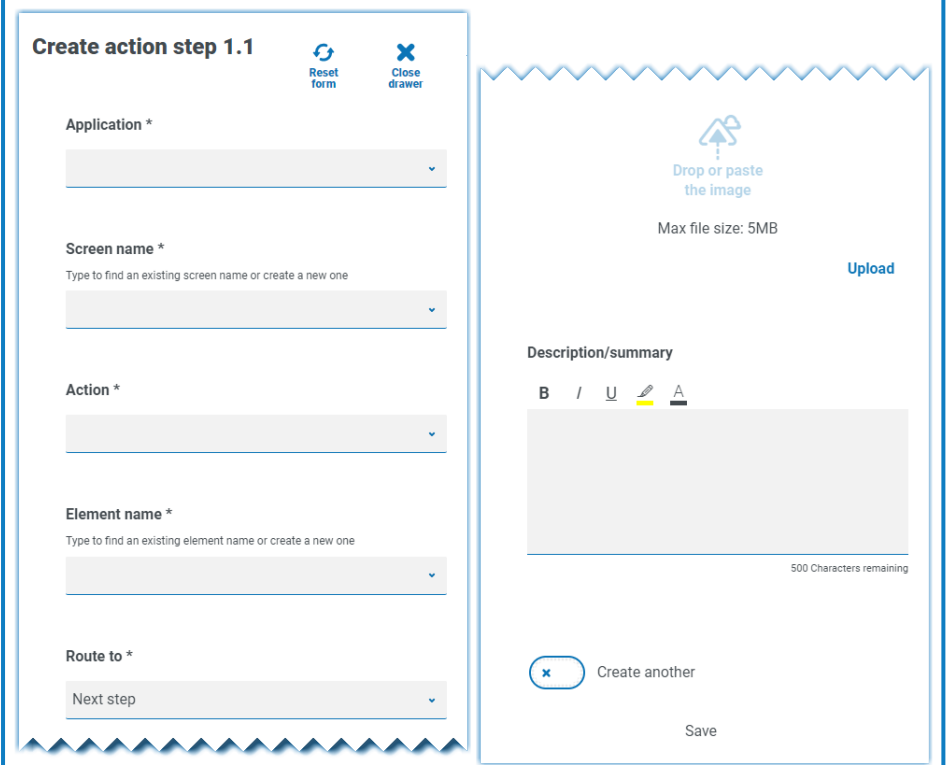

アクションステップは、次のフィールドを使用して構成されます。

**•** アプリケーション - ドロップダウンから必要なアクションを選択します。現在定義されている各アプリケーショ ンを使用できます。

U

**•** 画面名 – アクションが発生するアプリケーション内の画面の名前。スクリーン名の入力を開始すると、以 前に作成した推定される名前のリストが表示されます。既存のスクリーン名を再利用する場合は、リスト から選択できます。新しい名前の場合は、名前を入力して次のフィールドに移動し、新しい画面名を作 成します。

- **•** アクション ステップが実行するアクションのタイプ:
	- **•** 入力 フィールドにデータを入力します。
	- **•** キーを押す キーボードのキーを押します。
	- **•** 読み取り フォームまたはフィールドからデータを読み取ります。
	- **•** 選択 ドロップダウンメニュー項目などのオプションを選択します。
	- **•** 起動 アプリケーションを起動します。
	- **•** 閉じる アプリケーションを閉じます。
	- **•** ドラッグアンドドロップ 2つのアプリケーション間でデータ項目を移動できます。
	- **•** クリック ボタンまたはファイルメニュー項目を押します。
	- **•** ホールドをクリック 画面上のボタンまたは項目をクリックしてホールドします。
	- **•** リリースをクリック [ホールドをクリック]アクションによって現在ホールドされているボタンまたは項目 をリリースします。
	- **•** トリプルクリック 画面上のボタンまたは項目をトリプルクリックします。
	- **•** ダブルクリック 画面上のボタンまたは項目をダブルクリックします。
	- **•** 右クリック 画面上のボタンまたは項目を右クリックします。
	- **•** 終了 例外に従ってアプリケーションを終了します。
	- カスタム カスタム名 フィールドに名前を入力して、カスタムアクションを作成できます。
- **•** 要素名 自動化の開発者が自動化と連携するフィールドを認識できるようにする要素の名前を入力し ます。たとえば、ユーザー名、パスワード、ログインボタンなどです。
- **•** 順路 ステップの完了時の動作を決定します。
	- **•** 次のステップ プロセスの次のステップに移動します。
	- TBC 必要なステップがまだ構成されていない場合に役立つプレースホルダー。
	- **•** 終了 プロセスの終了。各プロセスは、終了まで進むステップで終わる必要があります。
- **•** 画像 フィールドとボタンを示すアプリケーションのスナップショットを作成します。自動化の開発者は、ビル ド中にこれをレビューして、アプリケーション内の正しい画面上に存在することを確認できます。またこれに より、フィールドやボタンを正しく認識できるか確認できます。
- **•** 説明**/**サマリー ステップの任意の説明。

プロセスの次のステップをすばやく追加するには、保存する前に 別に作成1を選択します。保存1をクリックする とダイアログが更新され、アクションをすばやく構成できます。

#### <span id="page-22-0"></span>判断

複数の結果が利用可能な場合、どの選択肢を選ぶかを決定します。プロセスは次のステップまたは別の定義 されたステップに進むことができます。以下の例では、ログインボタンを押した後に判断が追加されています。正 しくないユーザー名またはパスワードのダイアログが表示されるかどうかが判断されます。 どちらも表示されない場 合は、次のステップの実行について判断する必要があります。

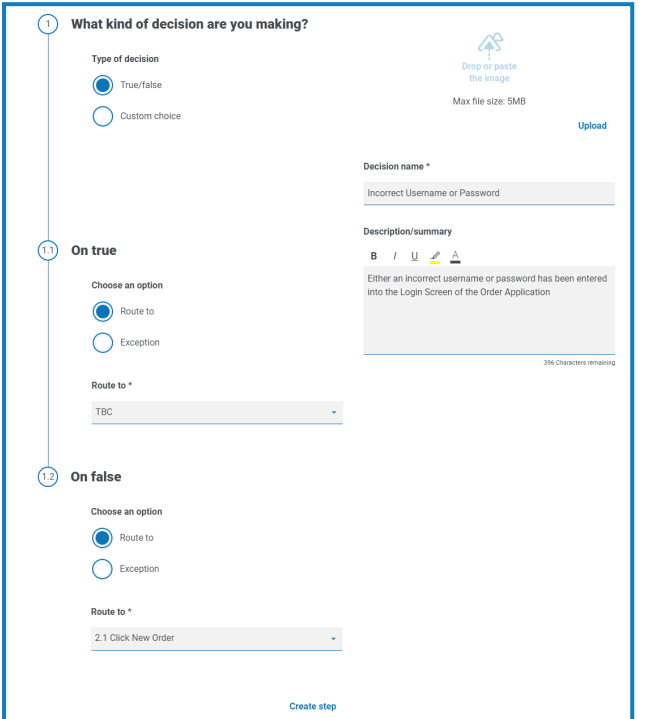

判断ステップは、次のフィールドを使用して構成されます。

- **•** 判断のタイプ 判断に利用できるオプション。真/偽、またはカスタム選択のいずれかです。
- **•** 選択肢のリスト 利用可能なオプション。選択後、選択の結果が発生したときの動作を設定します( 指 定したステージへの進行など) 。

△ 決定ステップごとに最大15のカスタムオプションを追加できます。

#### <span id="page-23-0"></span>メール

ビジネスプロセスにメールの送信が含まれる場合は、メールステップで内容と受信者を設定します。

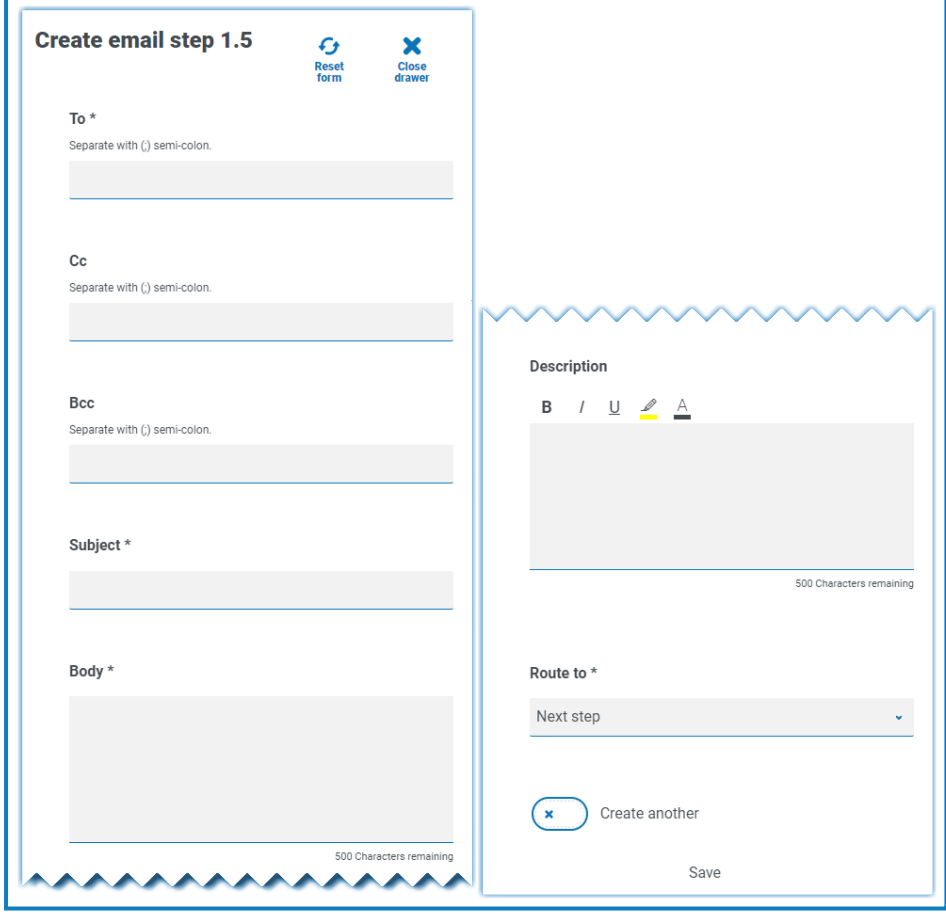

### <span id="page-24-0"></span>オブジェクト

Blue Prismビジネスオブジェクトをプロセスキャプチャに組み込みます。

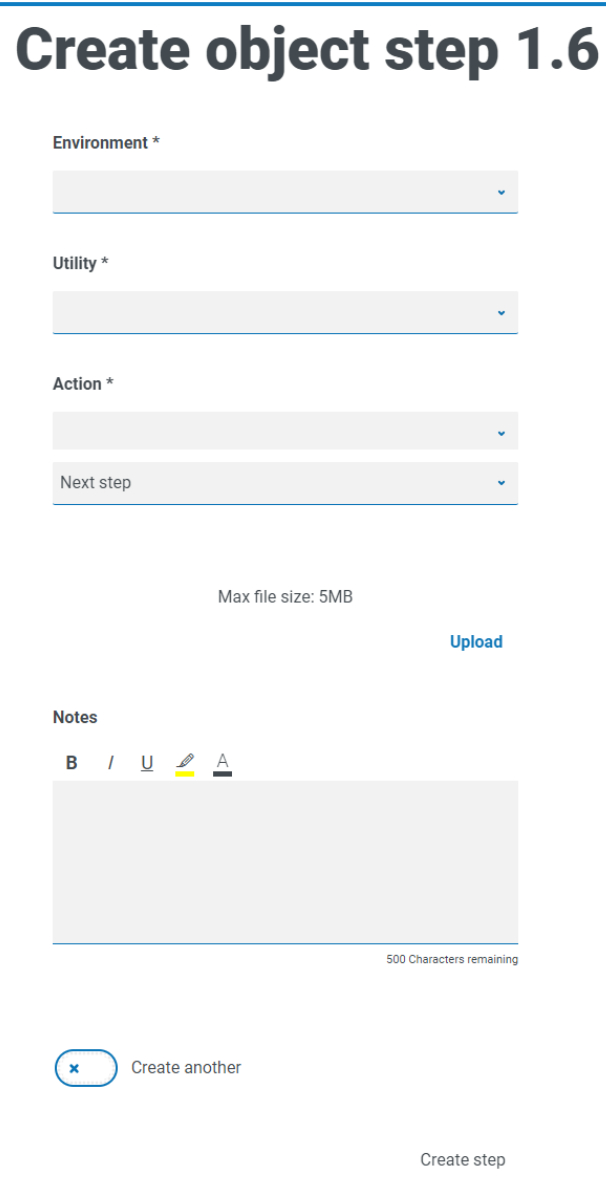

オブジェクトステップは、次のフィールドを使用して構成されます。

- **•** 環境 ビジネスオブジェクト/ユーティリティファイルがあるBlue Prism環境。
- **•** ユーティリティ 自動化の開発者が必要なアクションを呼び出すために使用するビジネスオブジェクト/ユー ティリティファイルの名前。
- **•** アクション ビジネスオブジェクト/ユーティリティファイルから開発者が使用する必要なアクション。
- **•** 順路 ステップの完了時の動作を決定します。

#### <span id="page-25-0"></span>プロセス定義にステップを追加する

1. プロセスの定義を編集]ページから、プロセス定義の目的のセクションに移動し、セクション内の省略記 号アイコンをクリックして ステップを作成]を選択します。

[ステップタイプを選択]ダイアログが表示されます。

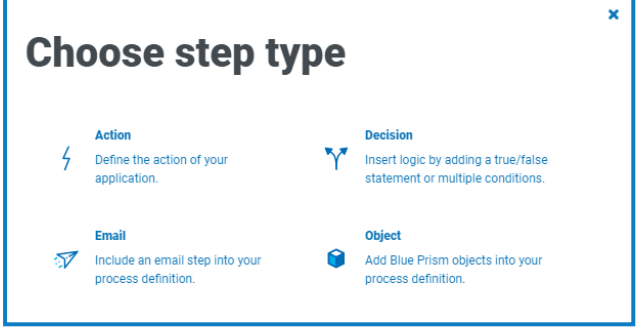

また、既存のステップ内の省略記号アイコンをクリックし、 止にステップを追加]または 下にステップ Θ を追加]を選択することで、既存のステップの上下にステップを追加することもできます。

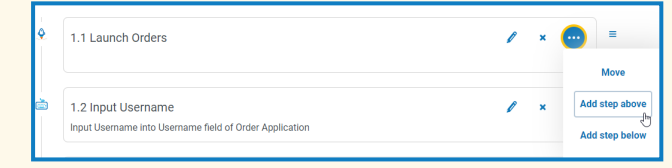

- 2. 目的のステップタイプを選択します。
	- **•** [アクション](#page-20-1)
	- **•** [判断](#page-22-0)
	- **•** [メール](#page-23-0)
	- **•** [オブジェクト](#page-24-0)
- 3. ステップを設定します。
- 4. 完全なプロセスを構築するまで、必要な手順をすべて追加して定義します。

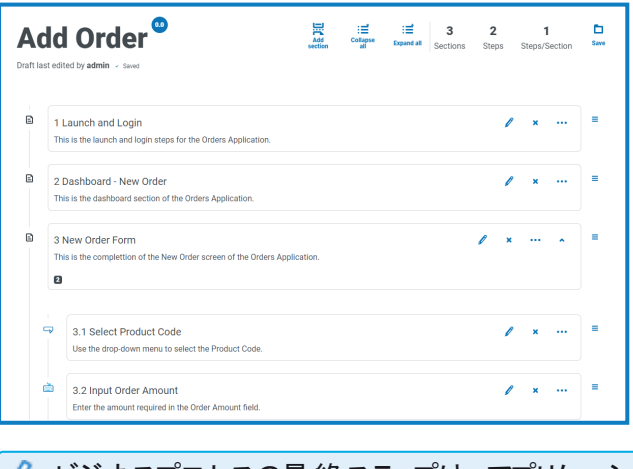

ビジネスプロセスの最終ステップは、アプリケーションを終了するために必要なステップである必要が あり、最終ステップには終了までの順路を含める必要があります。

5. 保存1をクリックして、プロセス定義のマイナーバージョンを作成します。詳細については、「[バージョン管](#page-15-0) [理」](#page-15-0)を参照してください。

[マイナーを増やす]パネルが表示されます。

6. プロセスの進行状況を通知するための説明を入力し、保存]をクリックします。

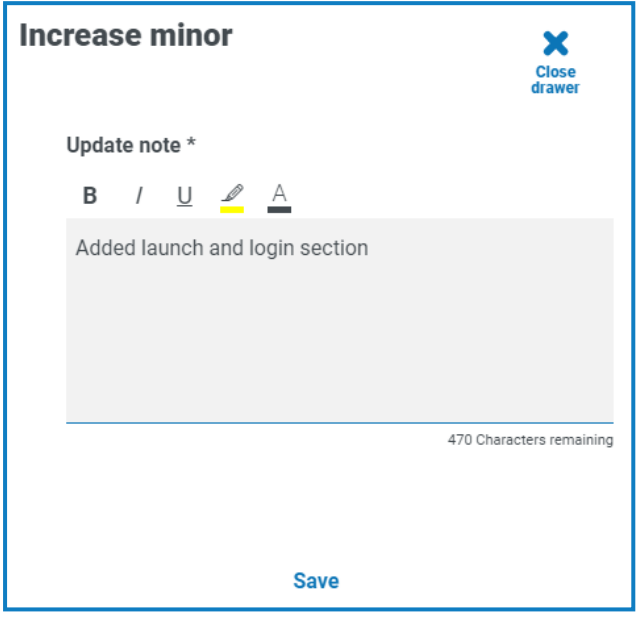

[プロセス定義]画面が表示され、プロセス定義の最新バージョンが表示されるように更新されます。

#### <span id="page-26-0"></span>例:ログインセクションを追加する

この例は、簡単なアプリケーションログインのステップを作成する方法を示しています。

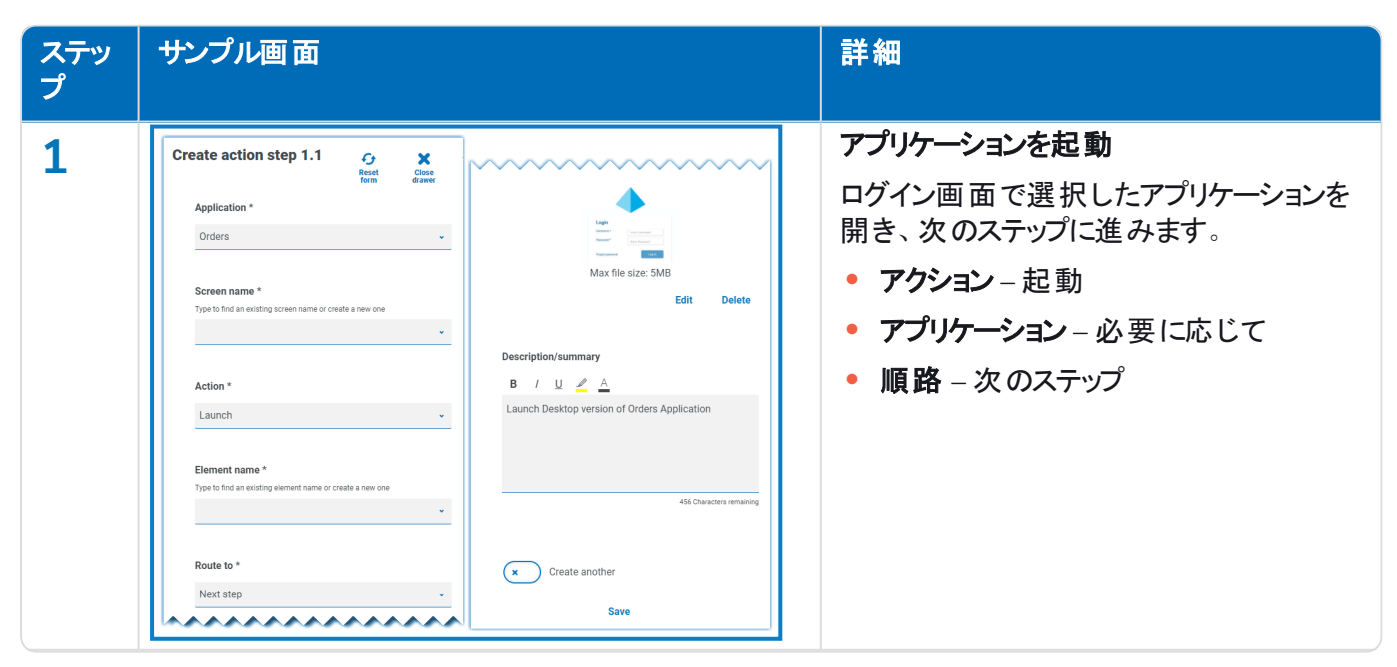

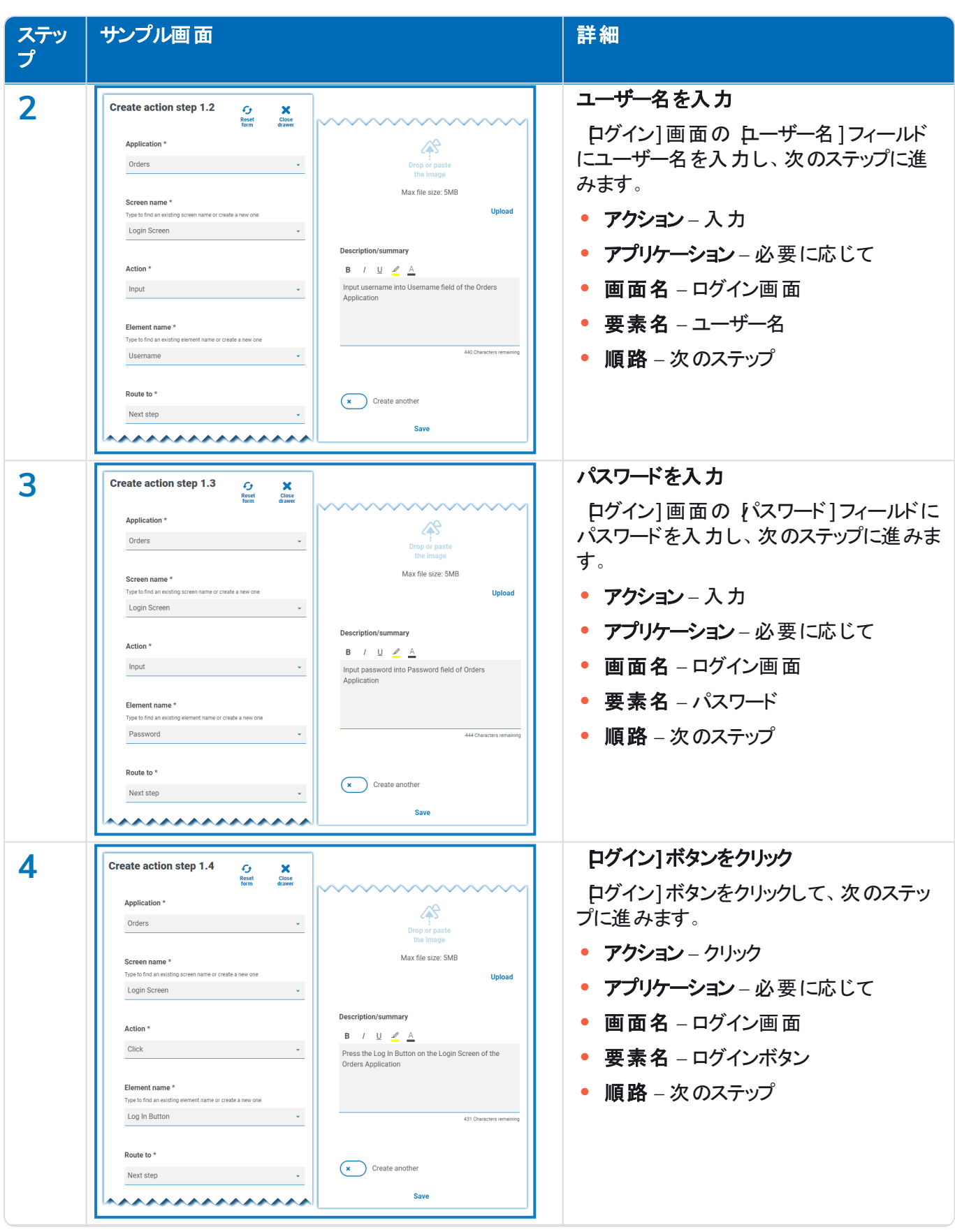

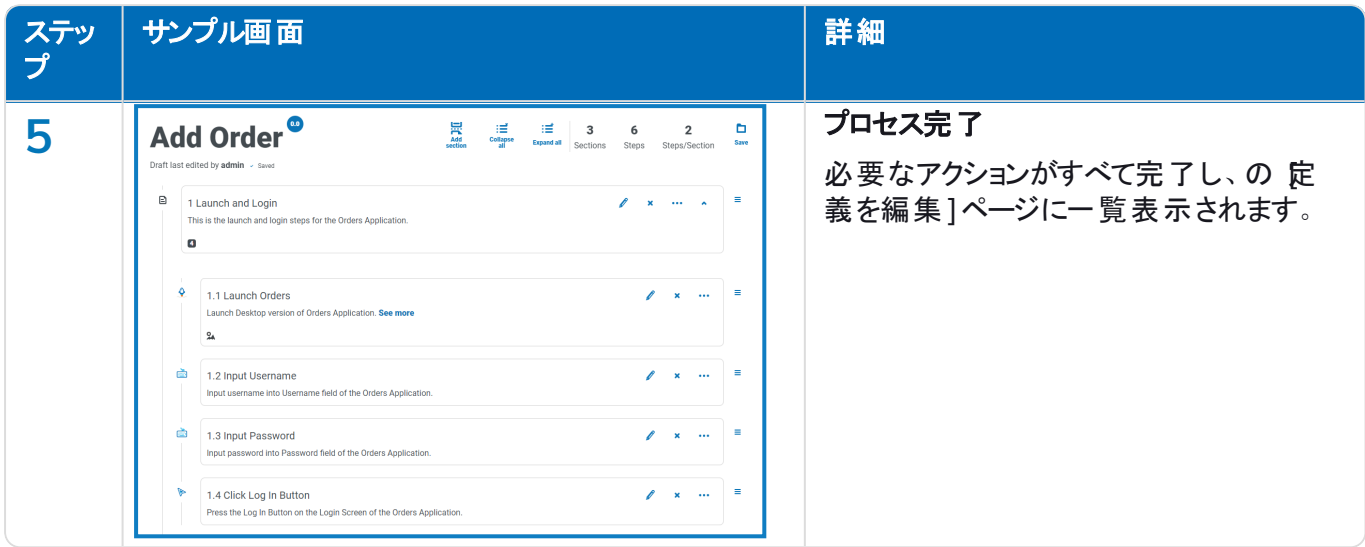

#### <span id="page-28-0"></span>セクションとステップを再配置する

ステップを現在のセクションの新しい位置にドラッグするか、新しいセクションにドラッグできます。また、セクションを ドラッグして並べ替えることもできます。

セクションまたはステップをクリックして新しい位置にドラッグするには:

- 1. セクションまたはステップの横にある = (グラブ)アイコンをクリックしてホールドします。
- 2. セクションまたはステップを新しい位置にドラッグします。

セクションまたはステップを特定の位置に移動するには:

1. セクションまたはステップの省略記号アイコンをクリックし、移動]をクリックします。

移動1(セクションまたはステップ)ダイアログが表示されます。

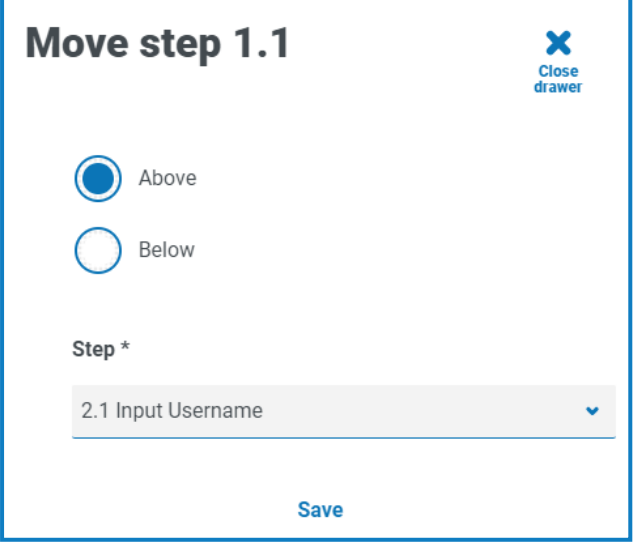

- 2. 止へ]または 下へ]をクリックし、次に セクション]または ステップ]ドロップダウン矢印をクリックして、ポジ ションを選択します。ドロップダウンリストには、選択したセクションまたはステップを上または下に移動でき るプロセス定義で使用可能なすべてのセクションとステップが含まれます。
- 3. 保存1をクリックします。

セクションまたはステップが指定された位置に移動します。

### <span id="page-29-0"></span>プロセス定義に例外を追加する

例外をプロセスに追加して、プロセス実行時に予期しない事態が発生した場合に備えることができます。以下 のプロセスに進む前に、少なくとも1つの例外を作成する必要があります。

例外の作成についての詳細は、「例外 [ページ](#page-38-0)39」を参照してください。

1. プロセス定義1ページで、目的のプロセスの横にある オプション]をクリックし、定義を編集]をクリックし ます。

[定義を編集]ページが表示されます。

2. 例外が必要なステップを見つけてします。

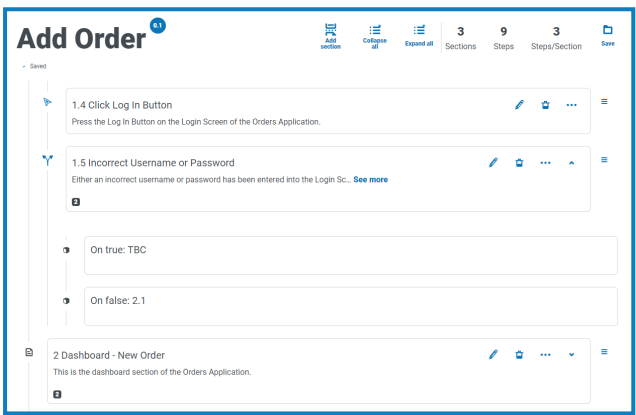

3. ステップの横にある編集アイコン ● をクリックします。

編集]ページに、ステップタイプ(編集判断]ページなど)が表示されます。

- 4. この選択に必要な例外を選択します。以下を行うことができます。
	- **•** 既存の例外を使用する ドロップダウンリストから例外を選択します。

以下の例では、正しくないユーザー名またはパスワードのステップに、「提供された不正な認証情 報 」の例外が追加されています。

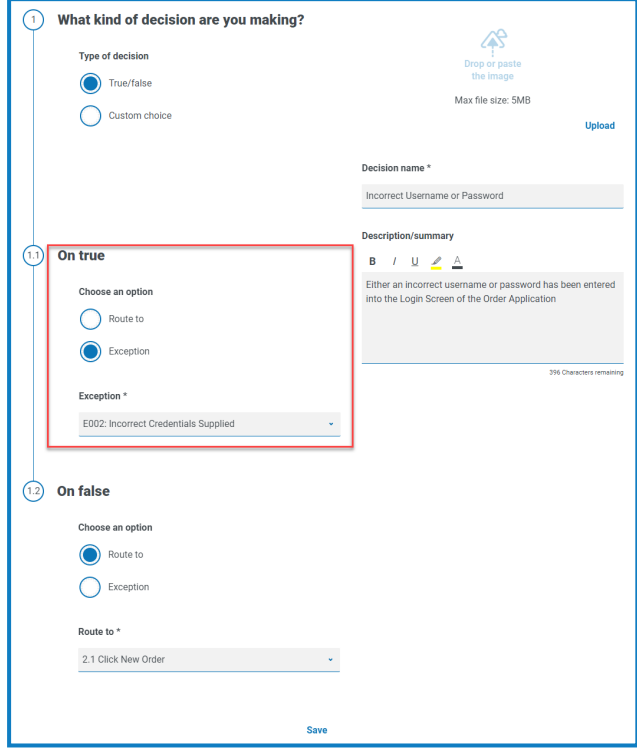

**•** 新しい例外を入力する – 必要な例外がまだ作成されていない場合、[][新しい例外を追加]を 選択し、新しい名前を入力して、例外のスケルトンを作成できます。

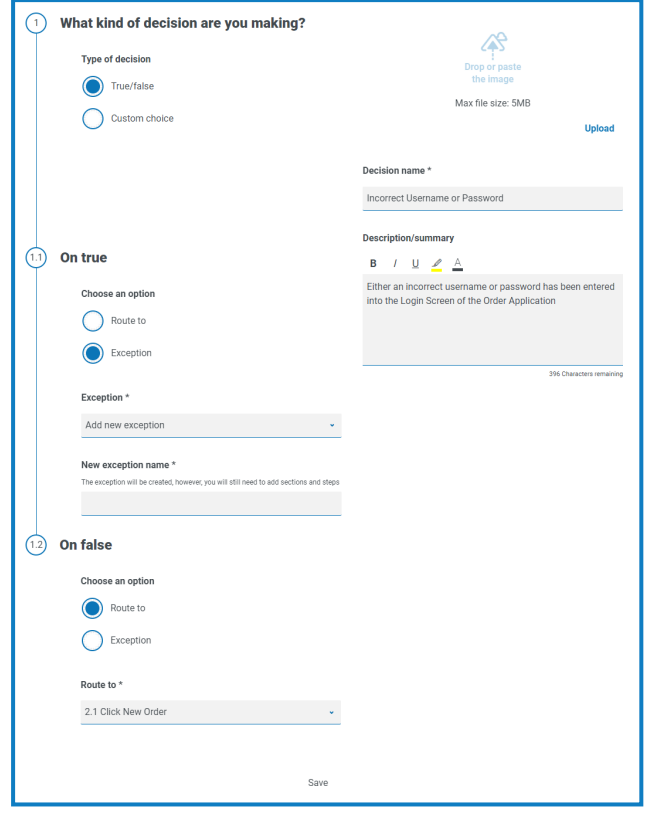

詳細情報については、「[例外の保留](#page-31-0)下」を参照してください。

<span id="page-31-0"></span>5. 保存]をクリックします。

#### 例外の保留

Ⅰ 新しい例外を追加]を選択した場合、ステップを保存すると、プロセス定義のステップにフラグが追加され て、まだ入力されていない例外を参照します。

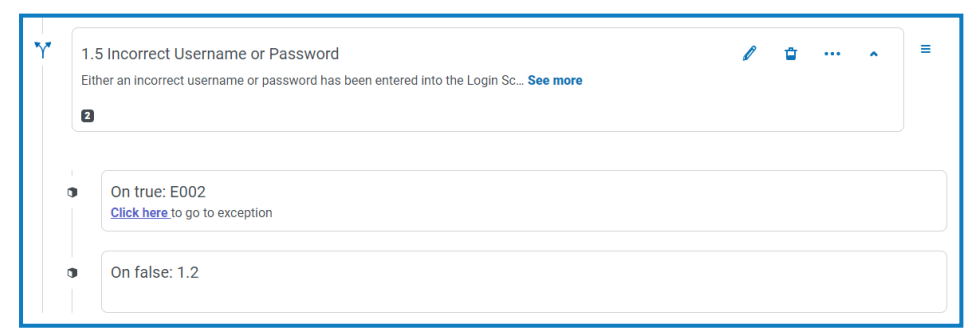

フラグの付いたステップの [こをクリック]リンクをクリックし、「例外 [ページ](#page-38-0)39」の説明に従って例外を構成します。

### <span id="page-32-0"></span>プロセス定義のサインオフ

自動化ライフサイクルプラグインでは、プロセス定義所有者の役割を持つユーザーがサインオフ手順を開始でき ます。このワークフローは、通常、ビジネスプロセス内のすべてのセクションとステップがキャプチャされた場合に発 生します。

#### <span id="page-32-1"></span>サインオフ用に送信

プロセス定義をすべて設定すると、組織内の該当する担当者にサインオフしてもらうようプロセス定義を送信で きます。各ユーザーは、プロセス定義のサインオフ時に選択できるよう、有効なログインアカウントを持っている必 要があります。

1. プロセス定義]ページで、目的のプロセスの横にある オプション]をクリックし、サインオフオプション]をク リックします。

[サインオフオプション]ダイアログが表示されます。

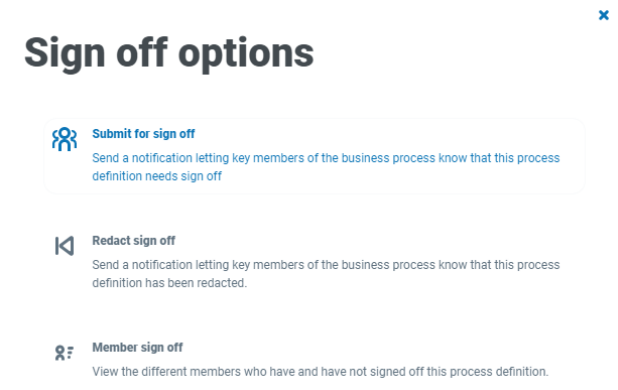

2. サインオフ用に送信]をクリックします。

[必要なメンバーを選択]ページが表示されます。

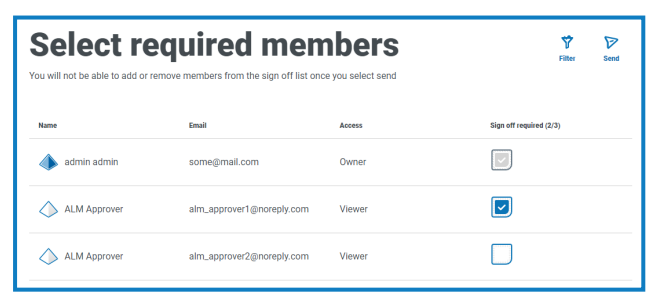

3. プロセス定義のサインオフを担当するメンバーを選択します。[サインオフプロセスを再編集](#page-34-0)しない限り、承 認のためにプロセス定義を送信した後は、署名者を変更することはできません。

4. 送信1をクリックします。

選択されたユーザーには、プロセス定義をサインオフする必要があることを知らせ[る通知が](#page-43-0)送信されます。

#### <span id="page-33-0"></span>プロセス定義をサインオフする

ビジネスプロセスの所有者がサインオフ手順を開始すると、必要なメンバーは、サインオフが必要であることを知 らせる製品内通知を受け取ります。

サインオフされると、サインオフプロセスが完了するまで定義を編集するオプションを使用できます。すべてのメン バーが承認しサインオフすると、このオプションは使用できなくなります。その時点では、プロセス定義の所有者の みがサインオフを編集できます。

プロセス定義をサインオフするには:

1. 自動化ライフサイクル】ページで、プロセス定義1をクリックしてすべての定義を表示します。

◎ プロセス定義のリストをサインオフが必要なものに限定するには、ワイルター]をクリックし、サインオ フ済み1フィルターを 必須1に設定します。

2. 目的のプロセスの横にある オプション]をクリックし、プロセス定義をサインオフ]をクリックします。

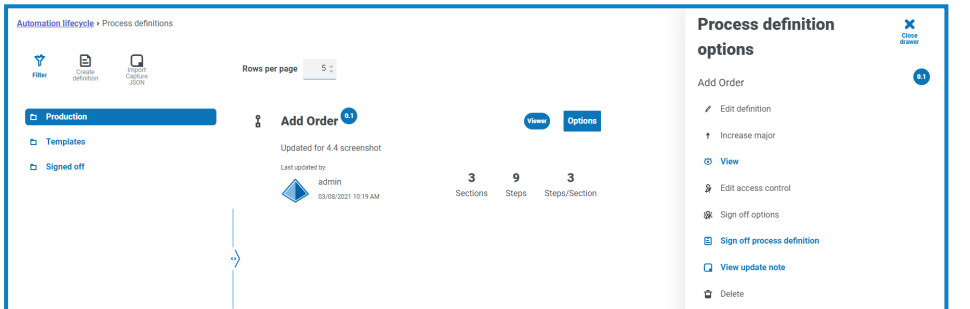

[サインオフ]ダイアログが表示され、ベストプラクティスに従ってプロセス定義をレビューしたことと、サインオ フすることを確認するメッセージが表示されます。

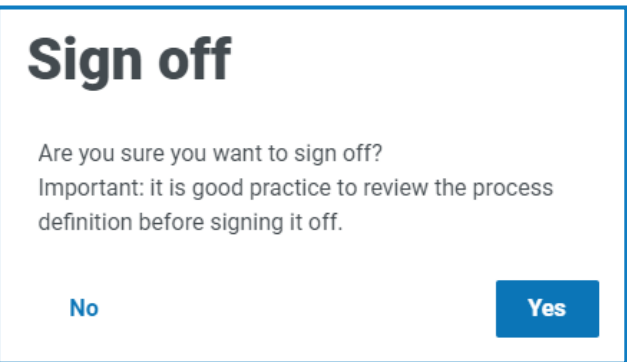

3. はい]をクリックします。

プロセス定義がサインオフされ、通知メッセージが表示されます。ビジネスプロセス所有者にも通知が送 信されます。

#### <span id="page-34-0"></span>サインオフを再編集

プロセス定義がレビューのために送信されると、編集はロックされます。このプロセスを編集できるのは、所有者の みです。ただし、他のすべてのレビュアーがレビューを完了していない場合に限り、レビュアーは自分のレビューを 編集できます。すべてのレビュアーがサインオフプロセスを承認または却下したら、編集または承認によってロック を解除できるのは、プロセス定義の所有者のみです。

レビューを編集するには:

- サインオフしたプロセス定義のリストを制限するには、ワイルター1をクリックし、サインオフ済み1フィルターを |承認1に設定します。
- 1. プロセス定義]ページで、目的のプロセスの横にある オプション]をクリックし、サインオフを再編集]をク リックします。

[プロセス定義を再編集中]ダイアログが表示され、編集を確認するように求められます。

2. [はい]をクリックします。 サインオフが編集され、通知メッセージが表示されます。

レビュープロセスを編集するには – プロセス定義所有者が行う必要があります。

1. プロセス定義]ページで、目的のプロセスの横にある オプション]をクリックし、サインオフオプション]をク リックします。

[サインオフオプション]ダイアログが表示されます。

- 2. サインオフを再編集]をクリックします。 [定義を編集]ダイアログが表示され、編集を確認するように求められます。
- 3. はい]をクリックします。 サインオフが編集され、通知メッセージが表示されます。

#### <span id="page-34-1"></span>メンバーのサインオフ

このオプションでは、サインオフを追跡し、各メンバーのサインオフのステータスを確認できます。 [ページには、メ ンバー名、メールアドレス、サインオフステータス、サインオフ日時が表示されます。サインオフステータスは次の3つ のいずれかになります。

- **•** サインオフ待ち メンバーはまだサインオフしていません。
- **•** 編集されたサインオフ メンバーはサインオフしましたが、最初のサインオフを編集することを選択しまし  $+$
- **•** サインオフ済み メンバーがサインオフしました。

#### **Member sign off status** Ÿ Here you can check the sign off status of the members assigned to this definition Email Access **Sign off status** Sign off date/time admin admin some@mail.com Owner  $\sim$  Signed off 26/01/2021 13:36:18 ALM Approver Contributor × Redacted sign off 26/01/2021 13:38:25 alm\_approver1@noreplv.com 26/01/2021 13:39:07 ALM Approver  $\sim$  Signed off alm\_approver2@noreply.com Viewer

プロセス定義は、すべてのメンバーがプロセスをサインオフするまで、「プロセス定義]ページの「サインオフ済み] フォルダーに表示されません。メンバーがサインオフを編集すると、プロセス定義が実稼働フォルダーに表示されま す。

メンバーのサインオフを表示するには:

1. プロセス定義 | ページで、目的のプロセスの横にある オプション]をクリックし、サインオフオプション]をク リックします。

[サインオフオプション]ダイアログが表示されます。

<span id="page-35-0"></span>2. メンバーのサインオフ ]をクリックします。 [メンバーのサインオフステータス]ページが表示されます。

#### その他の機能

プロセス定義を表示、編集するときには、以下に説明するように、その他の多くの機能を使用できます。

- **•** 各セクションをクリックして、展開したり折りたたんだりします。
- **すべて折りたたむ**]アイコンと **すべて展開**]アイコンは、すべてのセクションを展開または折りたたむことが できます。

上記の機能に加えて、プロセス定義の編集時に次の機能を使用できます。

- **•** ステップまたはセクションの横にある アイコンをクリックしてつかむと、アイテムをドラッグアンドドロップして、 順序を更新できます。
- **•** セクションまたはステップのアイコンを使用すると、ステップまたはセクションを編集、テンプレートにエクスポー ト(セクションのみ)、または削除できます。セクションを削除すると、その中にあるすべてのステップが削除さ れます。
- <span id="page-35-1"></span>**•** ビジネス定義を保存せずにそのままにすると、変更内容は下書きとして保存されます。これらは、次回定 義を編集するために戻ったときに利用できます。

### プロセス定義を削除する

たとえば、バージョン0.3で使用していた構造に戻すために、バージョン0.4のプロセス定義を削除したり、古いプロ セス定義を完全に削除したりするなど、プロセス定義のすべてのバージョンを完全に削除できます。削除できる のは、自分がオーナーとして定義されていて、他のユーザーによって編集されていない(ロックされたプロセス定義 として表示されていない)プロセス定義のみです。

プロセス定義を削除すると、そのプロセス定義は完全に削除されます。削除したプロセス定義は復元でき ません。

プロセス定義を削除するには:

- 1. プロセス定義 1ページで、目的のプロセスの横にある オプション1をクリックし、削除1をクリックします。 そのバージョンを削除することを確認するメッセージが表示されます。
- 2. [はい]をクリックします。

選択したものが以下の場合:

- **•** プロセス定義のバージョン0.1または0.0の場合は、完全に削除されます。
- **•** プロセス定義のバージョン0.2以上の場合は、そのバージョンが削除され、プロセス定義が以前の バージョンに戻ります。
- 3. 必要に応じて、プロセス定義が完全に削除されるまで、ステップ1と2を繰り返します。

### <span id="page-36-0"></span>[プロセス定義]ページでフィルターを使用する

フィルターを使用すると、選択した条件に基づいて特定のプロセス定義を簡単に検索できます。

- 1. プロセス定義 |ページで、ワイルター|をクリックして ワィルター| パネルを開きます。
- 2. 切り替えを使用して必要なフィルターをオンにし、情報を入力して必要なプロセス定義を見つけます。同 時に複数のフィルターを適用できます。

使用可能なフィルターは次のとおりです。

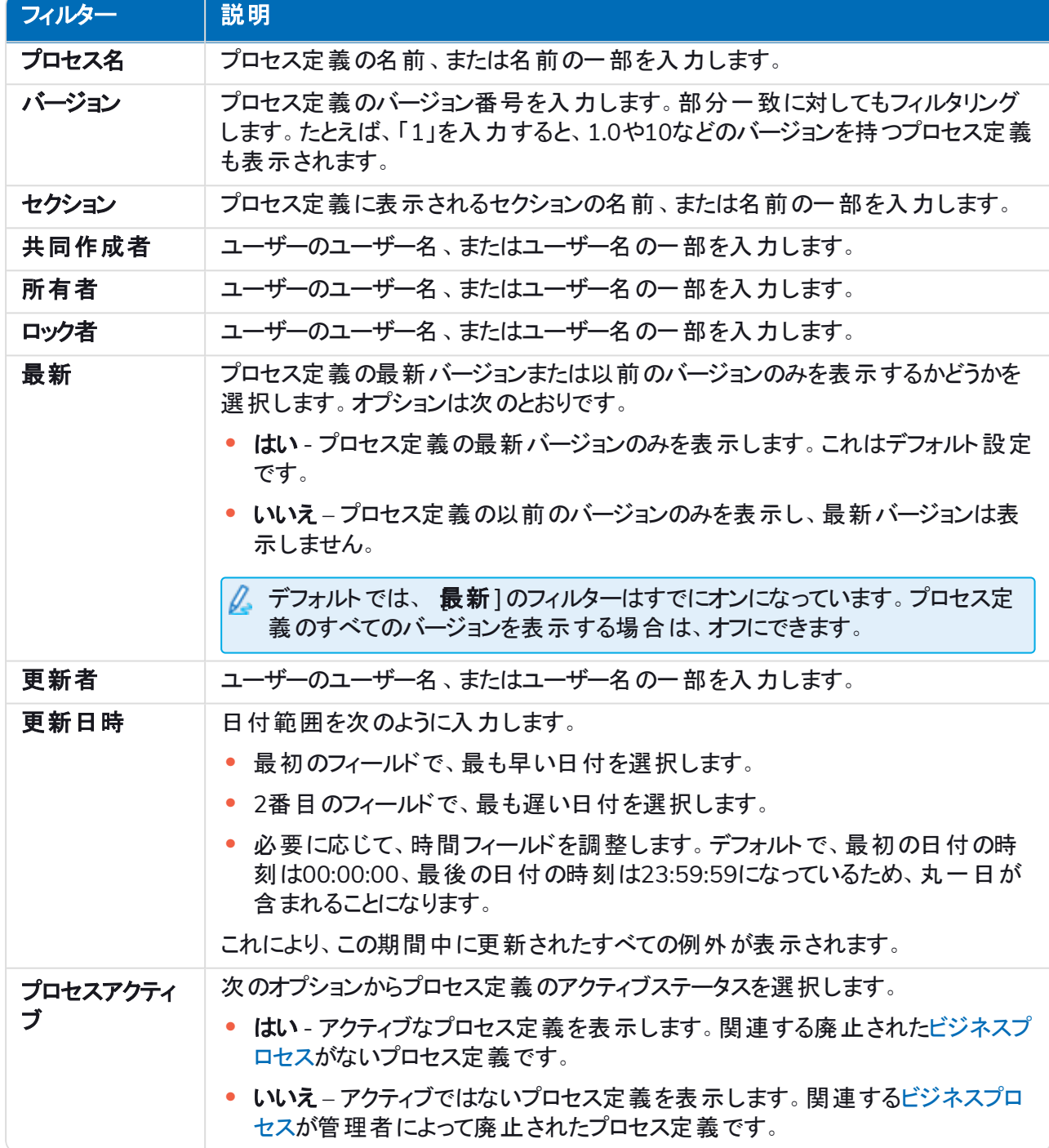

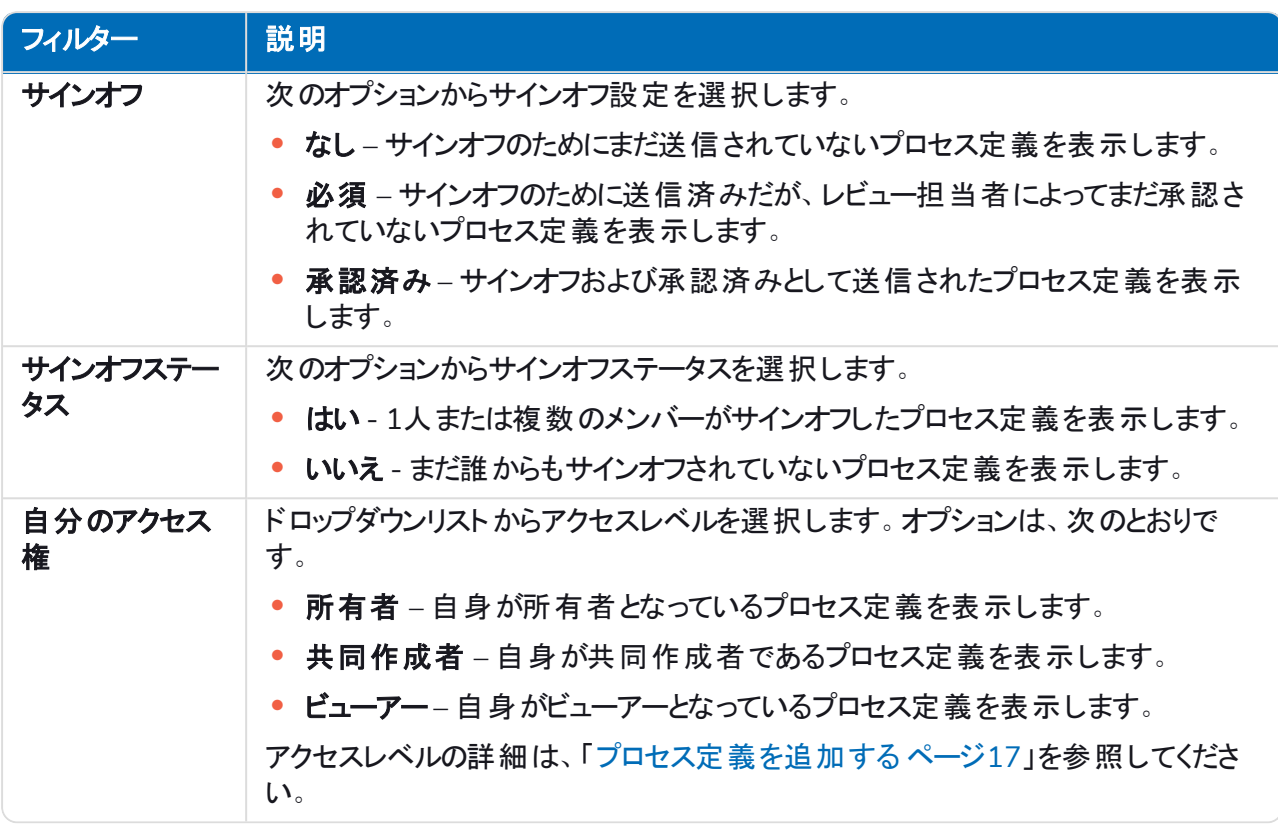

[プロセス定義]ページの情報は、すぐにフィルターされます。

◎ フィルターを設定済みで、フィルタリングされていない情報を再度表示する場合は、必要なフィル ターをオフにするか、フィルター内の設定をすべて削除して空白にします。

3. ドロワーを閉じる]をクリックして、ワィルター]パネルを閉じます。

<span id="page-38-0"></span>例外

<span id="page-38-1"></span>ALMの | 例外1オプションを使用すると、例外とその属性を作成できます。

### 例外を作成する

- 1. 例外1ページで 例外を作成1をクリックします。 例外を作成1ページが表示されます。例外コードが自動的に割り当てられ、システムによって入力され ます
- 2. 名前1フィールドに自動的に割り当てられます。
- 3. 例外を作成1をクリックします。 例外が作成されたことを示す通知が表示されます。
- 4. セクションを追加]をクリックして、この例外が発生した場合に必要なセクションと手順を追加します。 [セクションを作成]パネルが横からスライドして出ます。
- 5. 必要な情報を入力し、セクションを作成]パネルの下部にある保存】をクリックします。 セクションが例外に表示されます。
- 6. 保存1をクリックして、例外への変更を保存します。 [マイナーを増やす]パネルが横からスライドして出ます。
- 7. 例外への変更に関するノートを入力し、保存]をクリックします。 変更が保存され、例外のバージョン番号が増分されます。

<span id="page-38-2"></span>例外は、Process Definition Documentの手順で使用できます( 「[プロセス定義に例外を追加する](#page-29-0) ページ30」 を参照) 。

### デフォルトの例外

最初の例外として自動的に作成されるデフォルトの計画外のシステム例外1は、予期しないことが起こった場 合にすべてキャッチするために使用します。

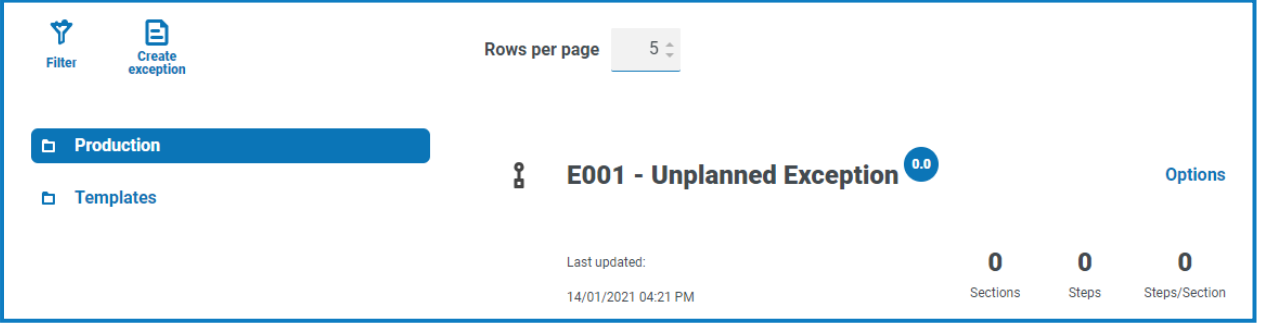

これはキャッチオール例外であるため、終了プロセスをサポートするために新しいアプリケーションを追加するたび に変更する必要があります。後続の例外は、ビジネスプロセスと発生したエラーに特有なものである必要があり ます。

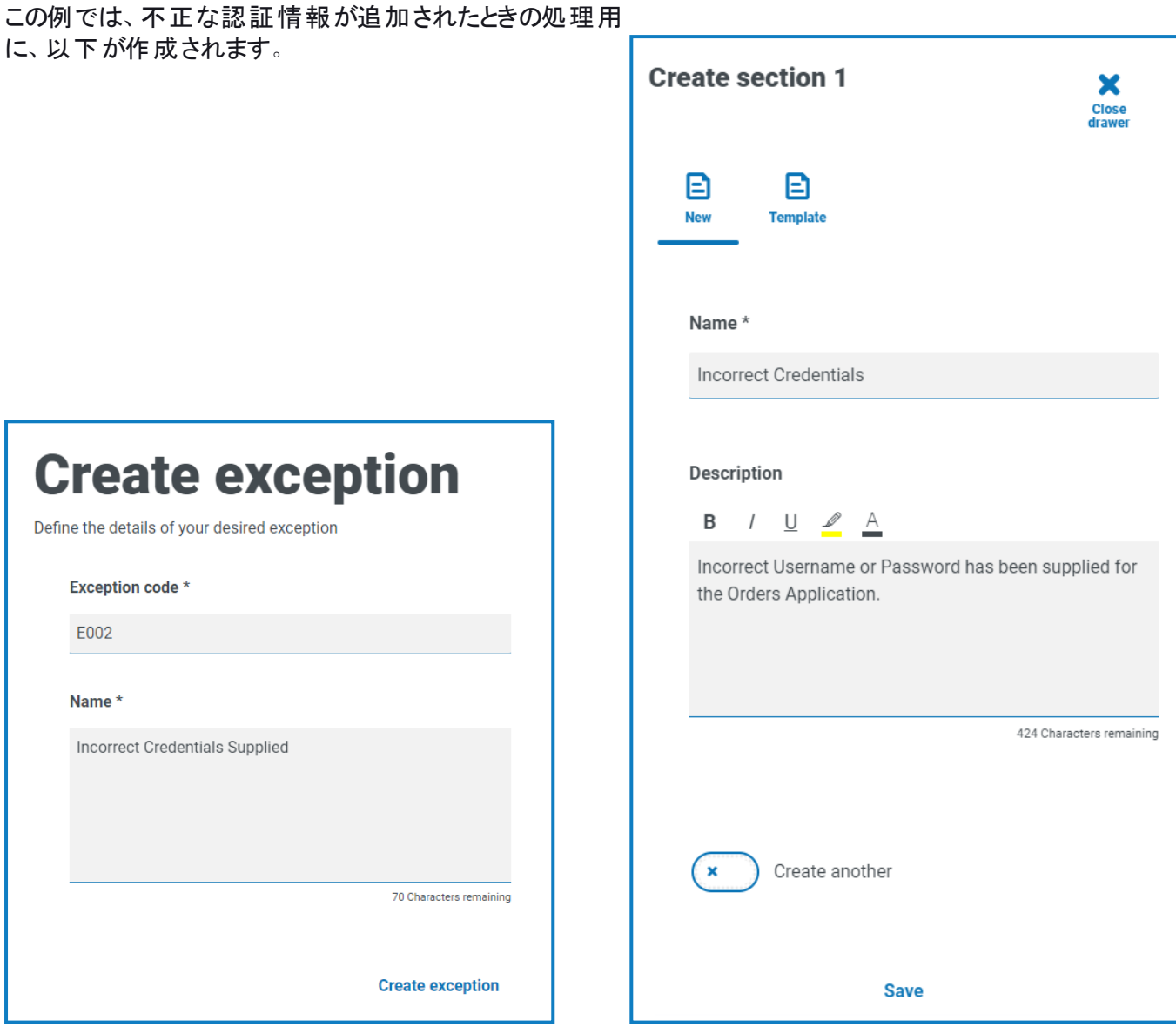

#### <span id="page-39-1"></span><span id="page-39-0"></span>例外を削除する

### [例外]ページのフィルターを使用する

フィルターを使用すると、選択した条件に基づいて特定の例外を簡単に検索できます。

- 1. 例外]ページで、ワイルター]をクリックして ワィルター]パネルを開きます。
- 2. 切り替えを使用して必要なフィルターをオンにし、情報を入力して必要な例外を見つけます。同時に複 数のフィルターを適用できます。

使用可能なフィルターは次のとおりです。

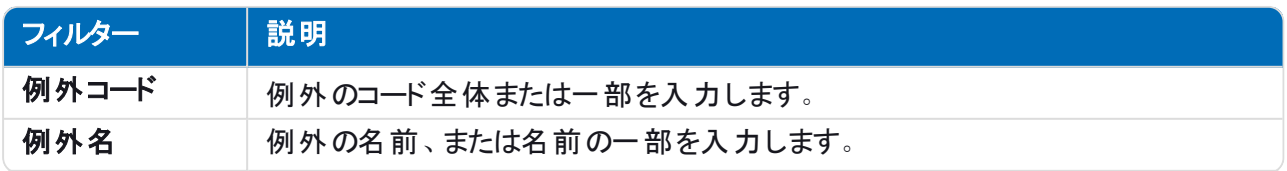

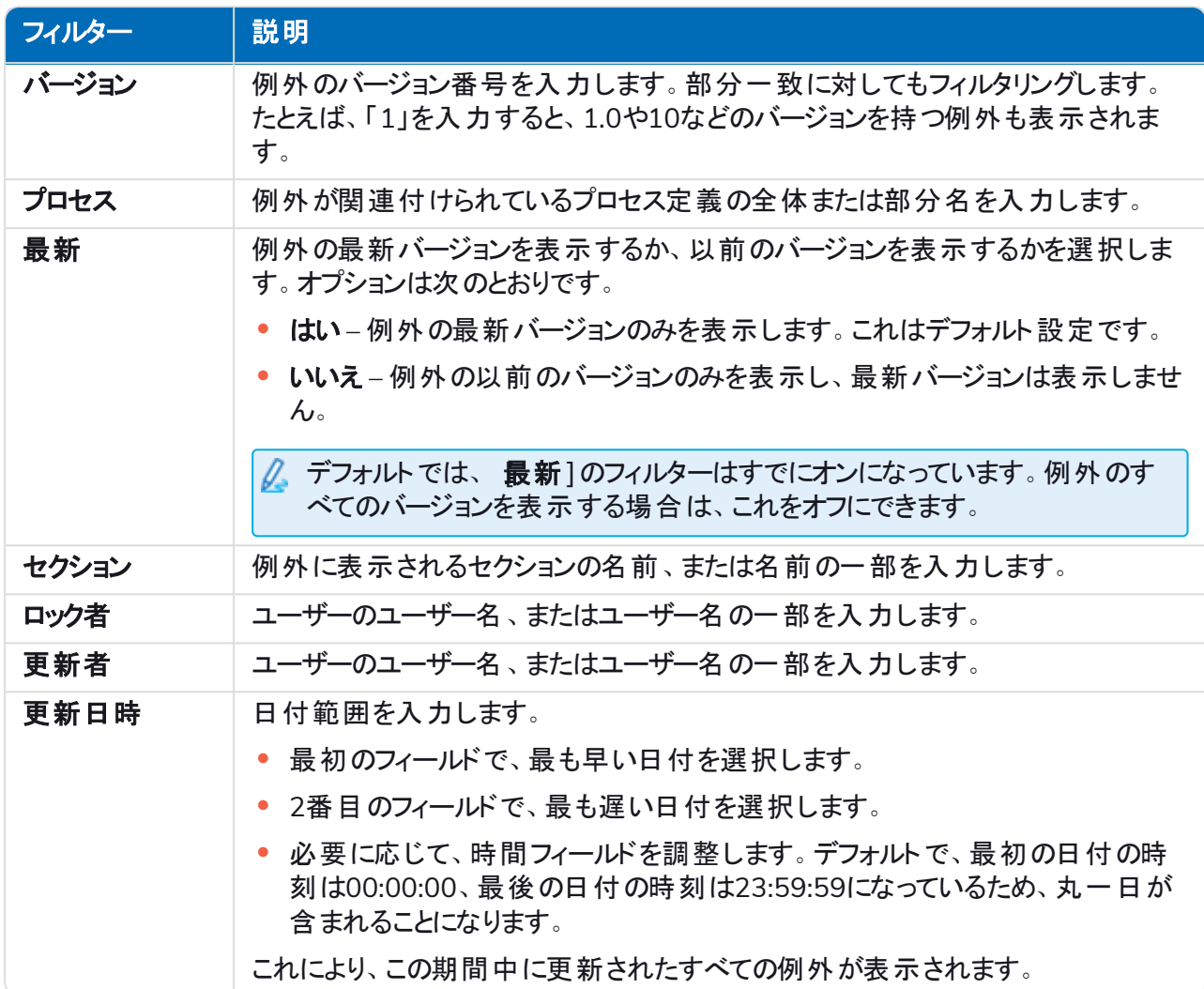

[例外]ページの情報は、すぐにフィルターされます。

● フィルターを設定済みで、フィルタリングされていない情報を再度表示する場合は、必要なフィル ターをオフにするか、フィルター内の設定をすべて削除して空白にします。

3. ドロワーを閉じる]をクリックして、ワィルター]パネルを閉じます。

### <span id="page-41-0"></span>テンプレート

テンプレートは、自動化ライフサイクルプラグインのプロセス定義と例外オプションの両方にあります。テンプレート を使用すると、プロセス定義または例外のセクションを反復可能なブロックとして再利用できます。たとえば、ログ インセクションは複数のプロセスで使用されることがあり、テンプレートを使用すれば、それぞれのログインセクショ ンを再作成する必要はありません。

### <span id="page-41-1"></span>セクションをテンプレートとしてエクスポートする

1. 定義を編集]ページで、該当するセクションの省略記号アイコンをクリックし、エクスポート]をクリックしま す。

[テンプレートにエクスポート]パネルが横からスライドして出て、選択したセクションの名前と説明が表示さ れます。

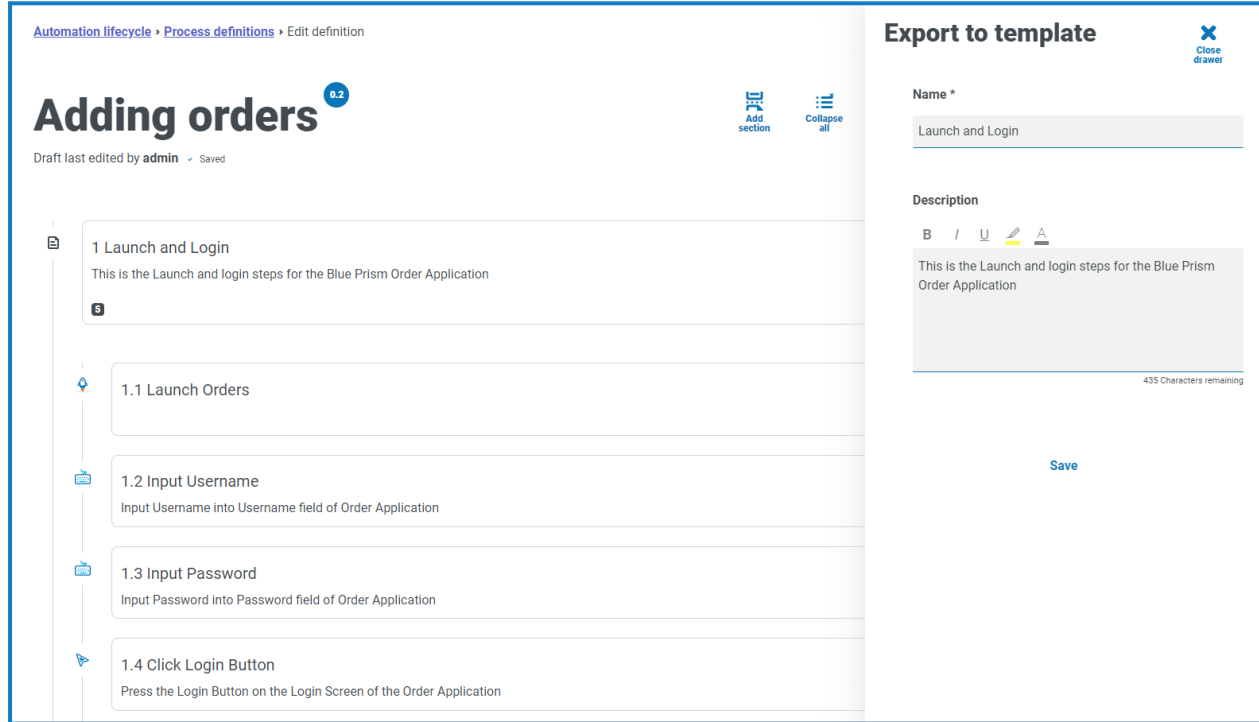

- 2. 必要に応じて名前と説明を更新します。
- 3. 保存1をクリックします。

セクションがテンプレートとして保存されます。

### <span id="page-42-0"></span>プロセス定義でテンプレートを使用する

- 1. 通常の方法で定義を作成します(「[ビジネスプロセス](#page-6-0)[と新しいプロセス定義を作成する」](#page-16-0)を参照)。
- 2. セクションを作成するときは、新しいセクションを最初から作成するのではなく、テンプレート]を選択しま す。

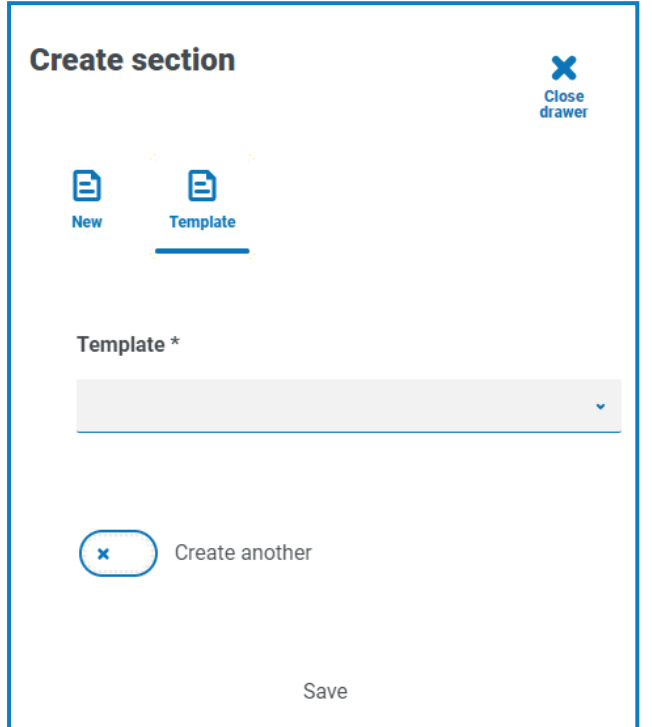

- 3. ドロップダウンリストから目的のテンプレートを選択します。
- 4. 保存]をクリックして、保存したテンプレートからプロセスのセクションを作成します。

<span id="page-42-1"></span>ハテンプレートは、[例外](#page-38-0)でも同じ方法で使用できます。

テンプレートを削除する

### <span id="page-43-0"></span>トリガー通知

自動化ライフサイクル全体の特定のイベントについてユーザーに通知するトリガーがいくつか組み込まれていま す。これらの通知を表示するには、画面の右上隅にあるベルアイコンを選択します。通知がない場合、通知ト レイは空になります。またこのアイコンは、今後のシステム通知の確認にも使用されます。

次の表で各通知タイプについて説明します。

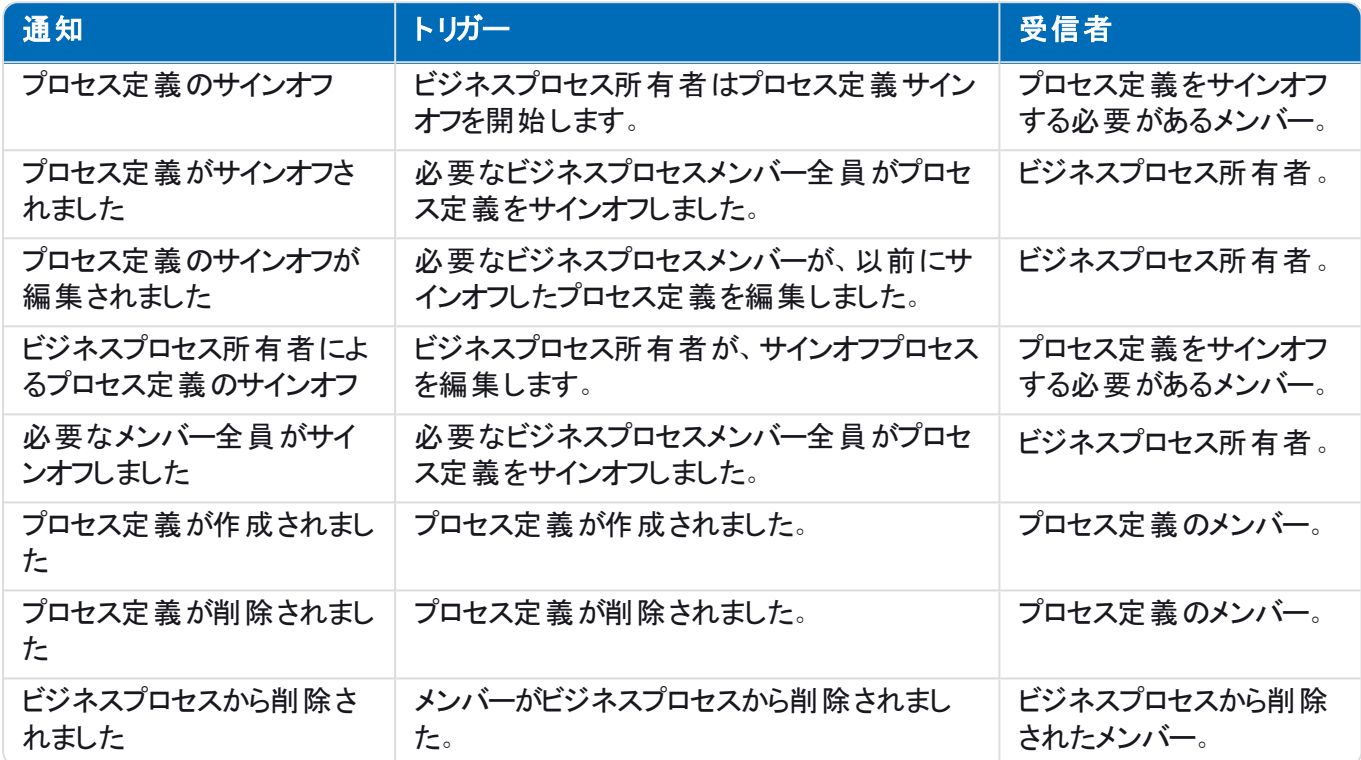